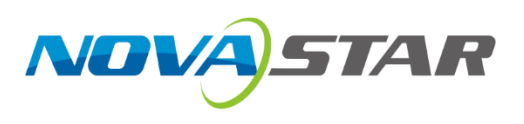

# **VMP**

# 视觉管理平台

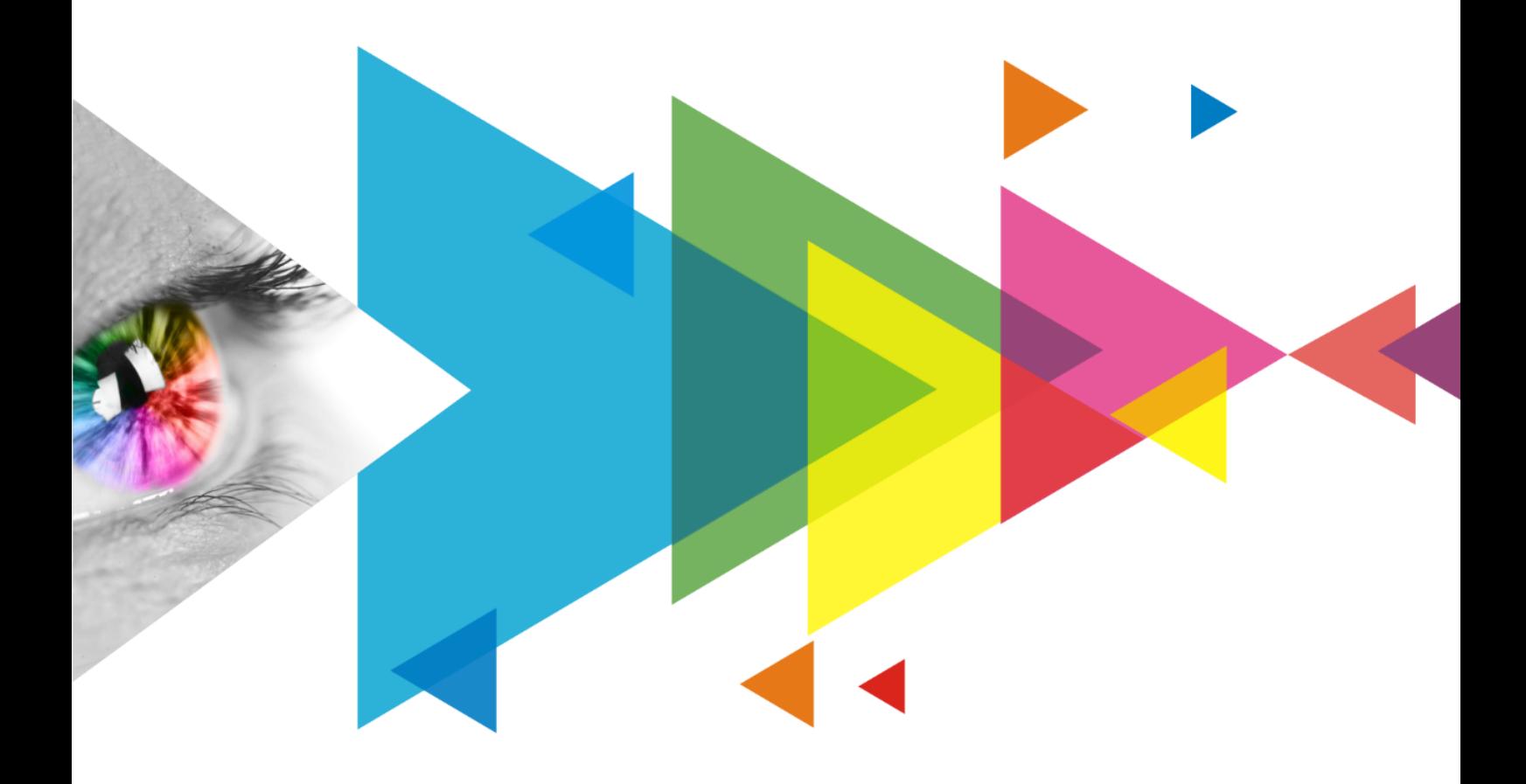

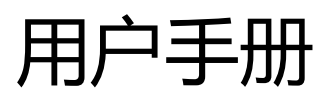

# <span id="page-1-0"></span>目录

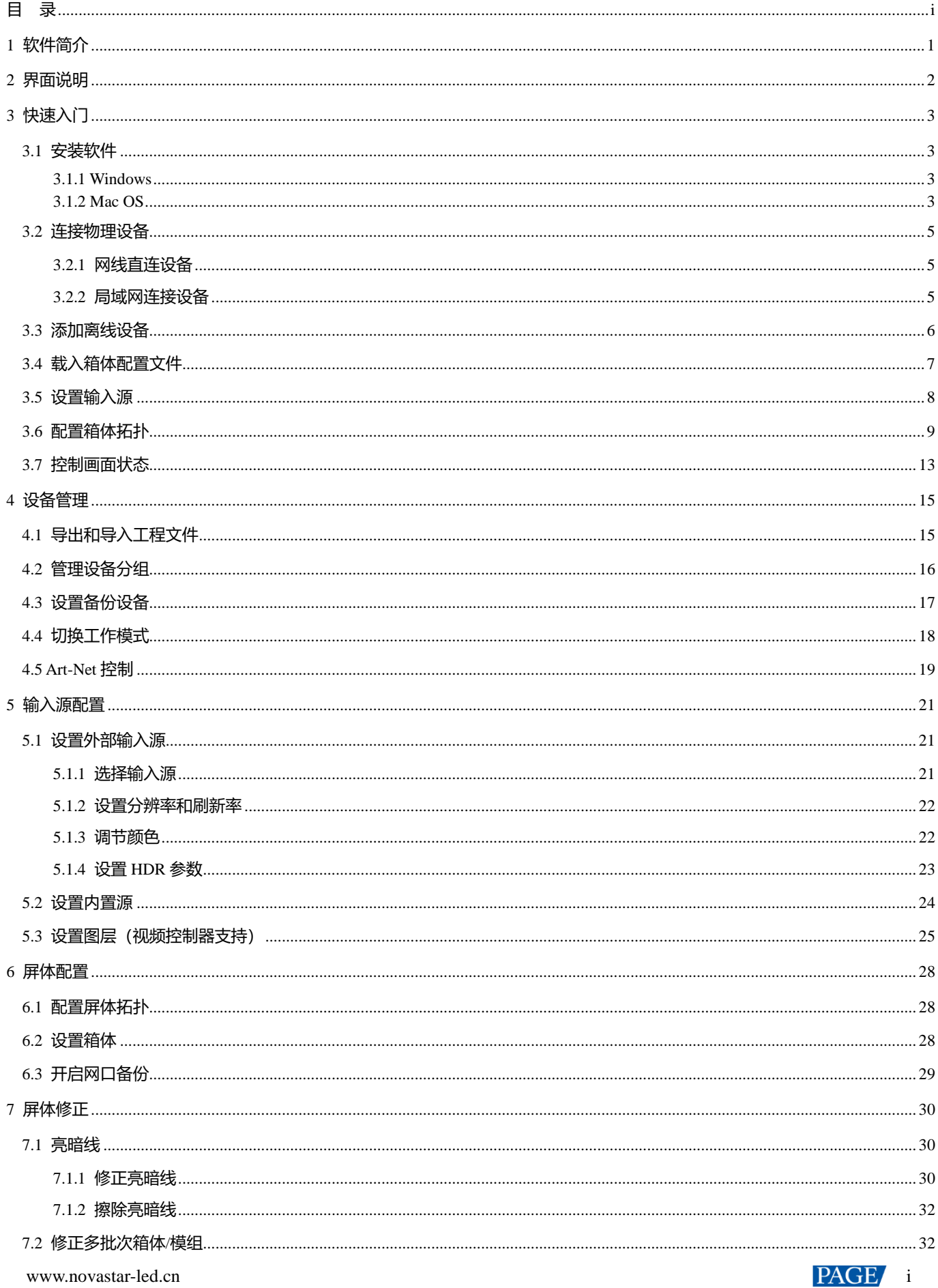

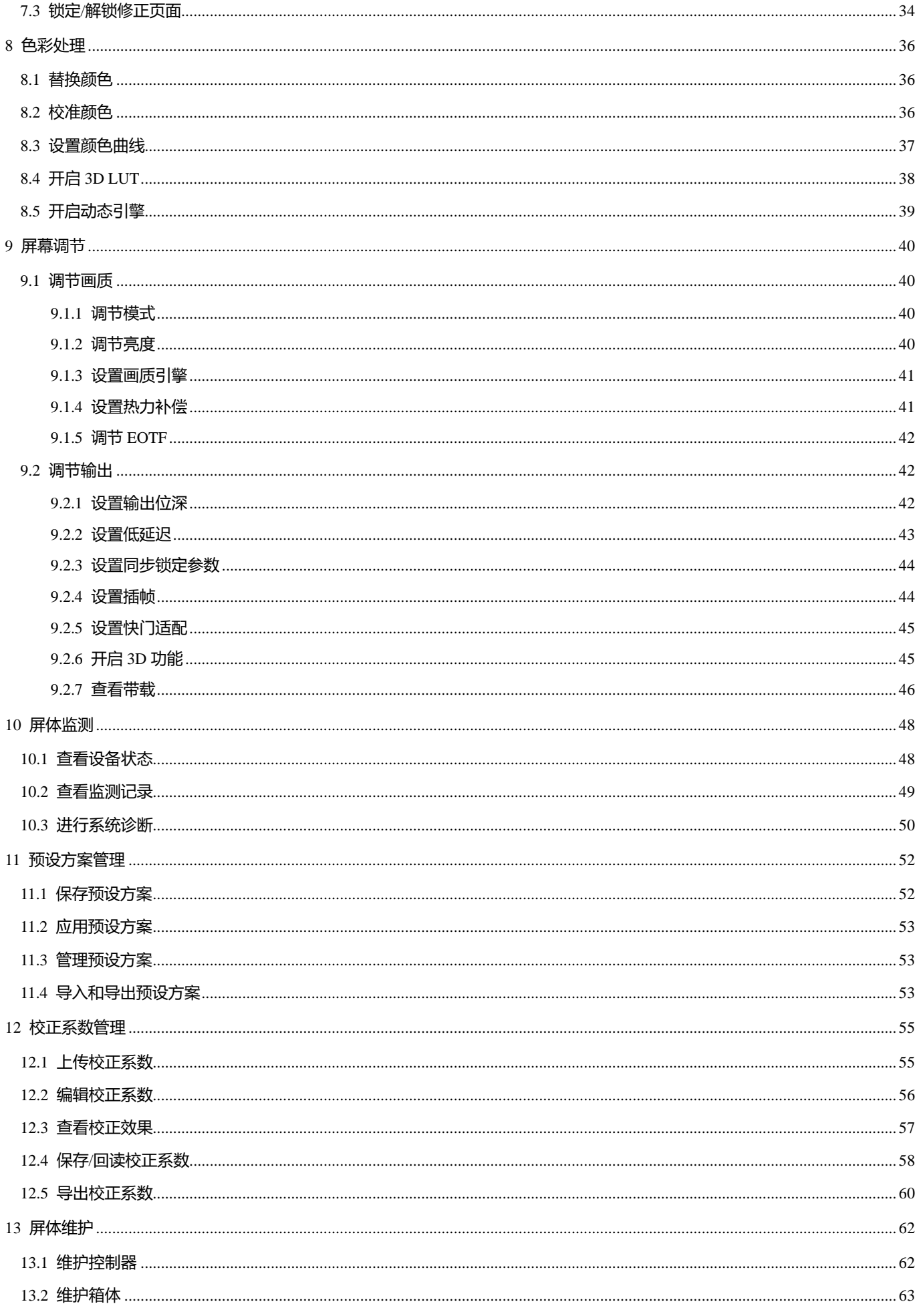

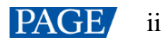

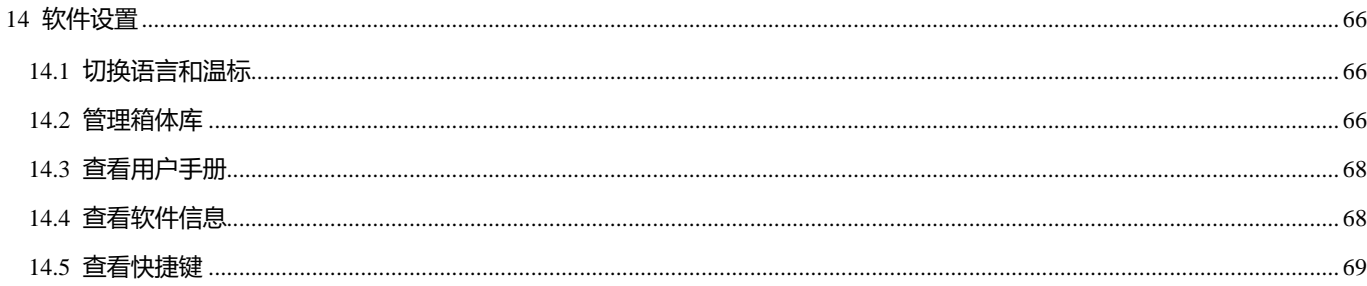

# <span id="page-4-0"></span>**1 软件简介**

VMP (Vision Management Platform) 是诺瓦全新控制系统 COEX 系列下的一款软件产品, 采用革新的交互设计, 从设 备管理、输入源配置、屏体配置、屏体修正、色彩处理、屏幕调节、屏体监测、预设方案管理和屏体维护,给用户带 来实用高效、得心应手的操控体验。

**单设备、组设备,随心控制**

设备任意分组,批量操作随心所欲,大大提高工作效率。

**规则屏、异型屏,极速配置**

箱体快速连线,灵活排布和对齐,屏体配置化繁为简。

**拓扑区、属性区,分工明确**

屏体拓扑一目了然,输入源实时预览,各种属性轻松设置。

888

# <span id="page-5-0"></span>**2 界面说明**

图2-1 界面说明 菜单栏 功能页签  $\left(\begin{array}{cc} \bullet\end{array}\right)$  $\frac{1}{\sqrt{2}}$  $\begin{array}{c} \hline \text{ } \\ \hline \text{ } \\ \hline \end{array}$ Er  $\overline{M}$ 

拓扑区 设备列表 源列表 属性区

# **自**说明:

本文中的图片以 Windows10 系统为例。

可参考 [7.3](#page-37-1) 锁定/[解锁修正页面,](#page-37-1)切换修正页面状态,防止使用现场由于误触而切换屏体显示内容。

# <span id="page-6-0"></span>**3 快速入门**

# <span id="page-6-1"></span>3.1 安装软件

#### <span id="page-6-2"></span>3.1.1 Windows

# **前提条件**

- 已准备 VMP 软件安装包。
- 已准备一台满足以下要求的计算机:
	- − 操作系统:Windows 10(64 位)及以上
	- − CPU:i5 及以上
	- − 内存:8GB 及以上

# **自**说明:

不支持基于 ARM 架构的 Windows 系统。

# **安装方法**

运行 "Coex VMP Setup.exe", 根据安装向导的提示完成软件安装。如果防火墙出现提示, 请选择允许。

### **安装结果**

安装成功时,桌面显示 VMP 软件快捷方式

#### <span id="page-6-3"></span>3.1.2 Mac OS

## **前提条件**

- 已准备 VMP 软件安装包。
- 已准备一台满足以下要求的计算机:
	- − 操作系统:Mac OS 10.15 及以上
	- − CPU: Intel i5 或 apple M1 及以上
	- − 内存:8GB 及以上

## **安装方法**

步骤 1 安装包下载完成后,单击"访达", 在"下载"页签双击打开 VMP.dmg。

步骤 2 按住 Control 键, 单击 第二 后, 选择"打开"。

#### 图3-1 VMP for Mac

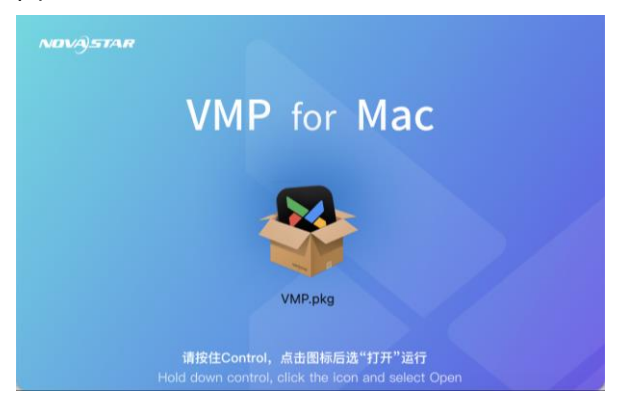

步骤 3 在 "安装 VMP"界面, 根据安装向导的提示完成软件安装。

### 图3-2 安装 VMP

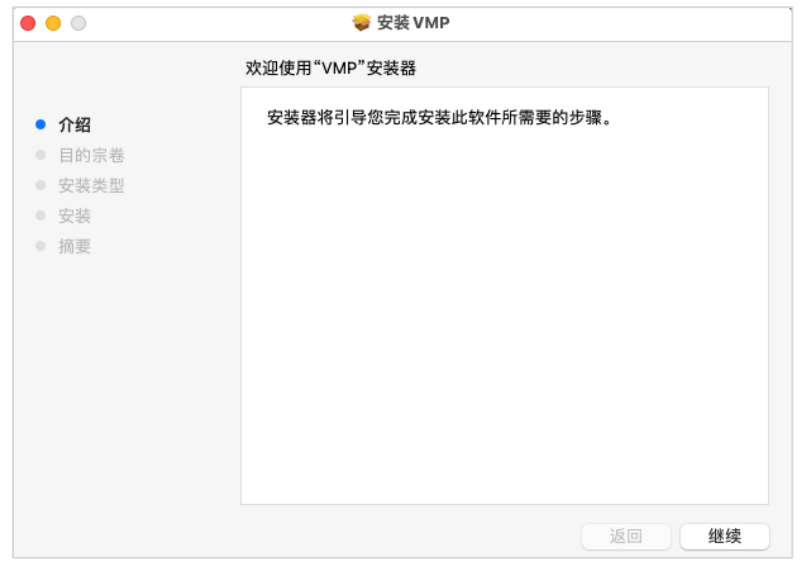

### **安装结果**

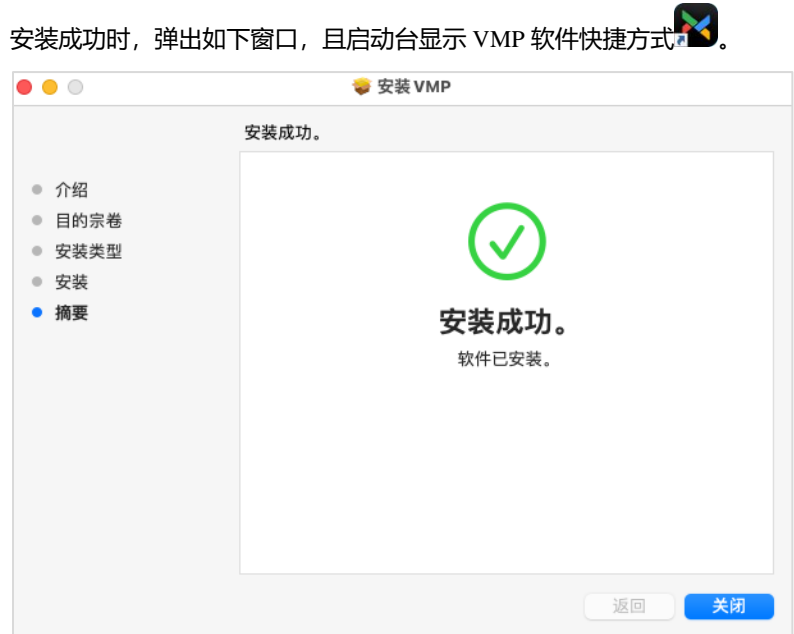

# <span id="page-8-0"></span>3.2 连接物理设备

#### <span id="page-8-1"></span>3.2.1 网线直连设备

将控制器与控制计算机通过网线直连,并为控制器设置静态 IP 地址, 使其与控制计算机在同一个网段。本节以控制器 MX40 Pro 为例进行描述。

- <span id="page-8-3"></span>步骤 1 按图 [3-3](#page-8-3) 完成硬件连接。
	- 图3-3 网线直连

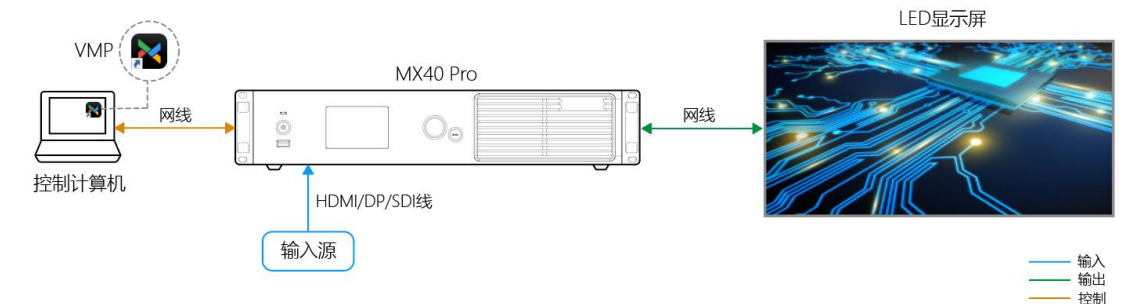

步骤 2 按下控制器的旋钮, 从主菜单选择"通讯设置 > 网络设置"。

- 步骤 3 设置 "网络模式"为"手动"。
- 步骤 4 设置"IP 地址"、"子网掩码"和"默认网关", 使控制器与控制计算机在同一个网段。 如果需要将 IP 地址信息恢复成默认值,请选择"恢复默认"并按下旋钮。
- 步骤 5 配置完成后,选择"应用"并按下旋钮。

#### <span id="page-8-2"></span>3.2.2 局域网连接设备

将控制器与控制计算机通过路由器连接到同一个局域网,并设置控制器自动获取 IP 地址。本节以控制器 MX40 Pro 为 例进行描述。

<span id="page-8-4"></span>步骤 1 按图 [3-4](#page-8-4) 完成硬件连接。

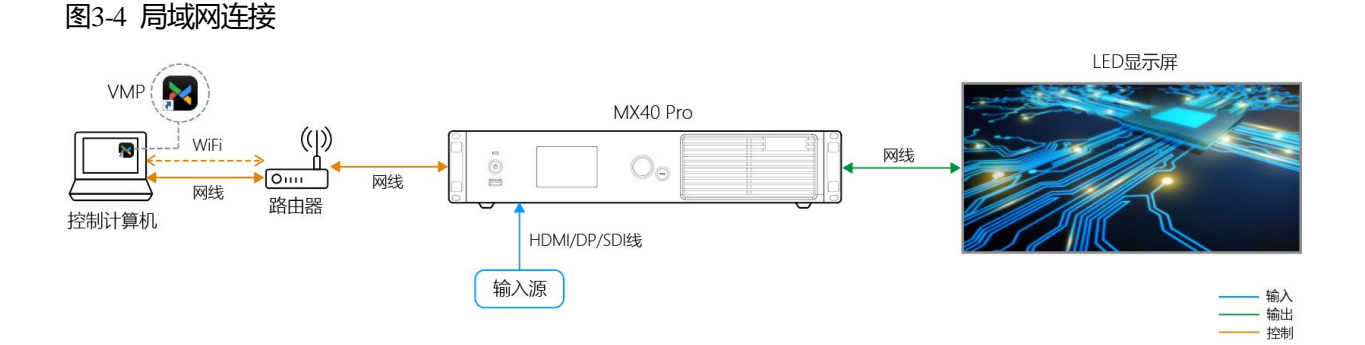

步骤 2 按下控制器的旋钮,从主菜单选择"通讯设置 > 网络设置"。

步骤 3 设置 "网络模式"为"自动"。

步骤 4 选择"应用"并按下旋钮。

# <span id="page-9-0"></span>3.3 添加离线设备

可以在施工搭建之前添加离线设备,提前进行屏体方案配置,后续在现场直接导入已有配置即可快速使用。

# **适用产品**

MX40 Pro、MX30、MX20、KU20

# **操作步骤**

- 步骤 1 从菜单栏选择"工具 > 离线模式 > 进入离线模式"。
- 步骤 2 单击左上角 $\bigoplus$ , 添加离线设备。
- 步骤 3 根据所需添加单台或多台设备,最多支持添加 25 台离线设备。

在弹出窗口中单击"添加控制器",并输入控制器型号、控制器名称及 IP 地址。 单击 可复制当前设备,单击 回可删除当前设备。

图3-5 添加单台设备

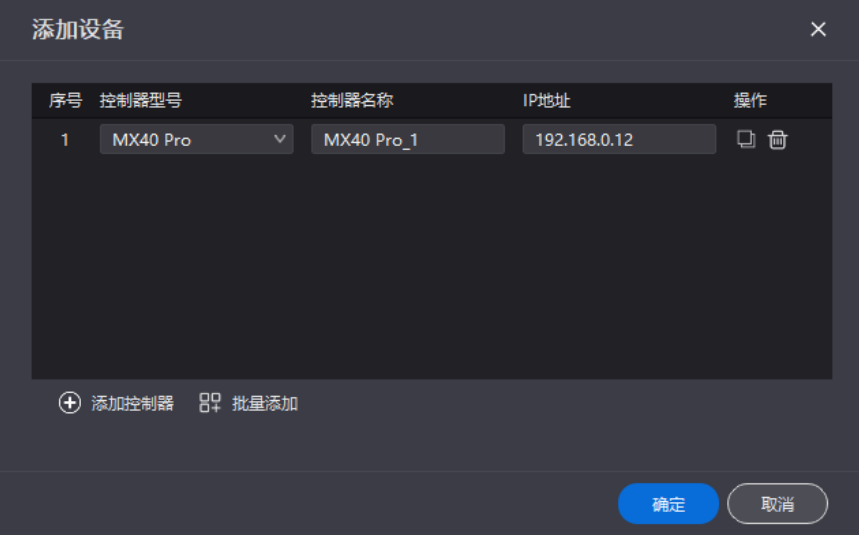

如需批量添加多台同型号设备,单击"批量添加"并输入控制器型号、控制器名称、IP 地址及添加数量。

#### 图3-6 批量添加设备 添加设备  $\times$ 批量添加  $\times$ 序号 控 操作 控制器型号 MX40 Pro 控制器名称 MX40 Pro 1 IP地址 192.168.0.11 2台 【 添加数量 确定 取消 (+) 添加 确定 取消

步骤 4 所有设备添加完成后,单击"确定",设备列表中会显示已添加的离线设备。

#### **日**说明

如需退出离线模式,请从菜单栏选择"工具 > 离线模式> 退出离线模式",或者关闭 VMP 后重新打开。

# <span id="page-10-0"></span>3.4 载入箱体配置文件

使用 VMP 软件载入箱体配置文件 (.ncp/.rcfgx), 使箱体能正常显示。

## **前提条件**

请提前准备箱体配置文件(.ncp/.rcfgx)。

#### **相关说明**

NCP 文件是由箱体配置工具生成的,如有需要请联系诺瓦星云提供。

### **操作步骤**

- 步骤 1 打开 VMP。
- 步骤 2 从菜单栏选择"工具 > 维护"。
- 步骤 3 选择"箱体维护"页签。
- 步骤 4 在界面左侧的设备列表中,选中控制器,使界面显示该控制器带载的所有箱体的信息。

#### 图3-7 箱体维护

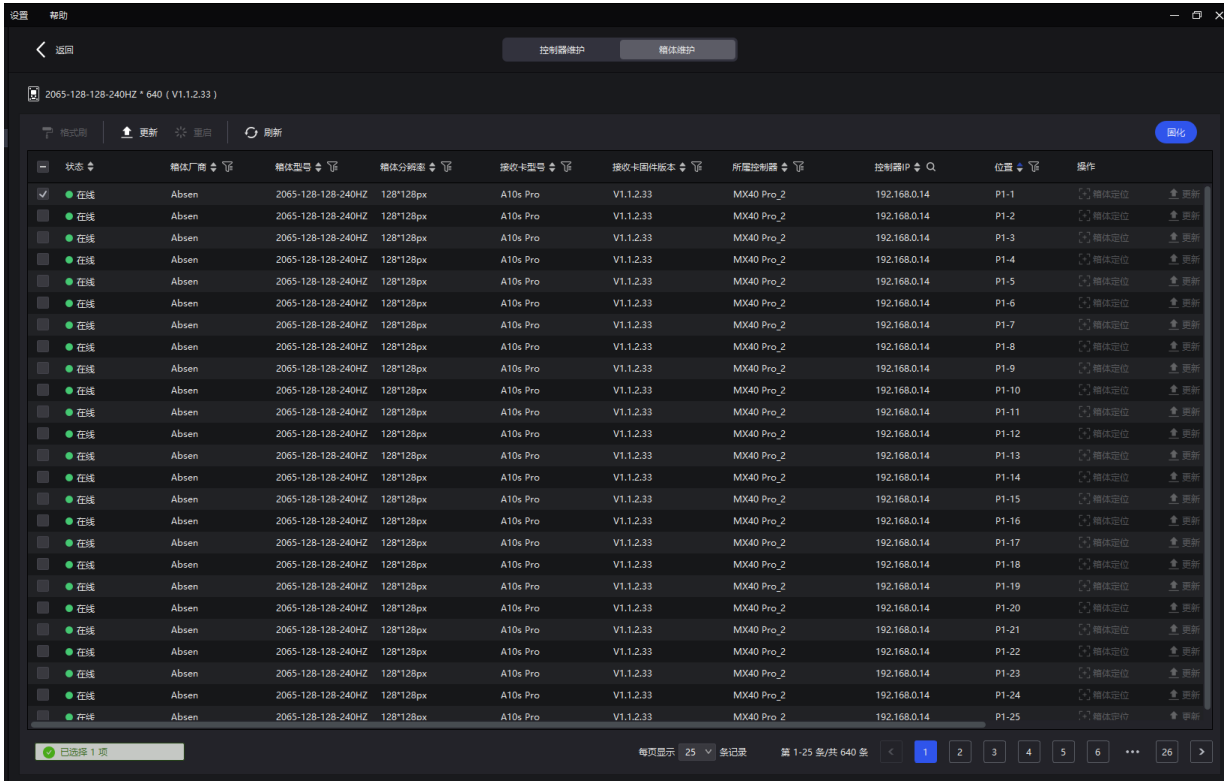

步骤 5 勾选一个或多个箱体,单击"更新",并依据上传文件类型,选择更新方式。

- 上传.ncp 文件时,选择"NCP 文件"。
- 上传.rcfgx 文件时,选择"配置文件"。

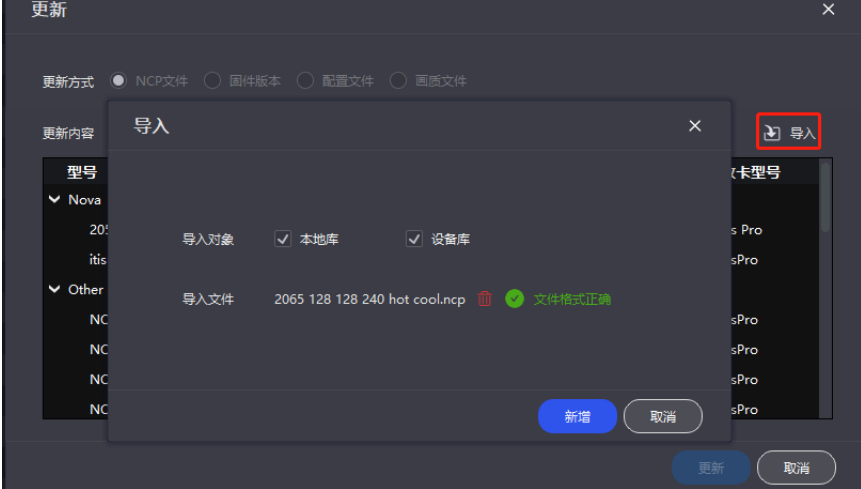

步骤 6 单击 "导入 > 上传文件", 选择要上传的文件, 并单击 "新增"。

步骤 7 加载完成后,选择需要更新的配置文件。

步骤 8 单击"更新"。

<span id="page-11-0"></span>3.5 设置输入源

选择一种输入源,并设置分辨率和刷新率。

# **相关说明**

输入源分辨率与显示屏分辨率一致时,可进行点对点显示。 刷新率较低时,画面会闪烁,调高刷新率有助于画面稳定显示。

#### **操作步骤**

- 步骤 1 选择"输入源"。
- 步骤 2 在设备列表中,选中控制器。
- 步骤 3 双击界面下方源列表中的缩略图,或者从属性区"源选择"的下拉项中选择输入源类型。
- 步骤 4 设置分辨率和刷新率,单击"应用"。如果是内置源,还可以设置位深。SDI 视频源无需执行此步骤。
	- 图3-8 设置输入源

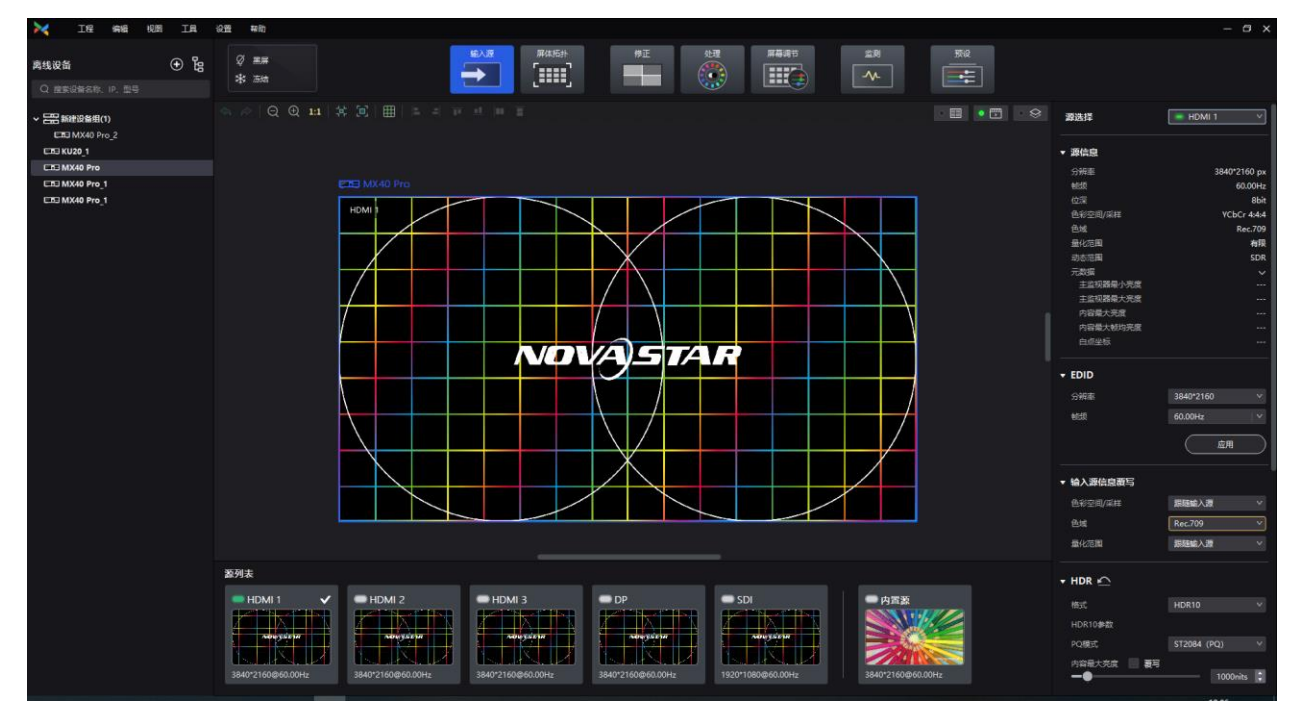

# <span id="page-12-1"></span><span id="page-12-0"></span>3.6 配置箱体拓扑

配置箱体的拓扑图,完成箱体在逻辑上的连接。

#### **前提条件**

已连接控制器,且控制器有连接箱体。

#### **操作步骤**

步骤 1 选择"屏体拓扑"。

步骤 2 在设备列表中,选中控制器。

图3-9 屏体拓扑

| $\mathcal{M}$<br><b>IR</b><br>初图<br>IÆ<br>编辑 | 设置<br>接助                                                                                                    | $ \Box$ $\times$                                                                                                    |
|----------------------------------------------|----------------------------------------------------------------------------------------------------|----------------------------------------------------------------------------------------------------|
| ਇ ਉੱ⊞ੇ<br>设备列表<br>Q 提案设备各称, IP, 型号           | 屏体拓扑<br>屏幕调节<br>预设<br>輸入源<br>修正<br>姐<br>监测<br>$\varnothing$ mm<br>$\odot$<br>$\rightarrow$<br><b>IIQ</b><br>(iii)<br>EE<br>-<br>$\boldsymbol{\mathsf{v}}$<br>* ## |                                                                                                    |
| > 三层设备组1<br><b>CED MX40 Pro 1</b>            | Q Q 11 算 回 图 二 二 三 三 三<br>I FO . SAM<br>4.70<br>$\bullet$<br>EEH MX40 Pro   视频控制器<br>$-1$ and $-1$<br>内容度<br>P <sub>2</sub><br>P1<br><b>VOVASTAR</b>              | BARCO<br>生产商<br>型号<br>256_384_A10sPro_reli<br>版本<br>V1.2.1.3<br>分辨率<br>256*384px<br>模組規格<br>128x64<br>点问题<br>1.000mm<br>144.00Hz<br>最高帧频<br>序列号<br>多个值<br>A10s Pro<br>接收卡<br>接收卡固件版本<br>V1.2.1.3<br>Chip_ICN2065<br>驱动芯片<br>ICN2018 ICN2019<br>深码方式<br>64日<br>扫描数<br>视觉剧新车<br>660Hz<br>13bits<br>灰度吸数<br>• 位置<br>坐标<br><b>全 × 0</b><br>$X = 0$<br>$\vert \mathcal{L} \vert$<br>图画画图<br>旋转 (0")<br>▼ 箱体设置<br>黑屏<br>$\bullet$<br>$\bullet$<br>冻结<br>$\bullet$<br>状态指示灯<br>$\bullet$ |
|                                              | ○開新   「 极速配屏   Mapping ●<br>岡口列表<br>$\overline{7}$<br>$\overline{\mathbf{3}}$<br>5<br>6<br>8<br>$\overline{4}$<br>9<br>10<br>D<br>4/4<br>4/4                      | 光度速路<br>测试画面<br><b>AL IRER</b><br>$\mathbf{v}$<br>$\checkmark$<br>无网络信号                                                                                                    |
|                                              | 60%<br>609<br>11<br>12<br>13<br>14<br>15<br>16<br>17<br>18<br>19<br>20<br>÷.                                                                                      | ▼ 岡口各份<br>无<br>$\sim$<br>MX40 Pro                                                                                                    |

步骤 3 从菜单栏选择"视图 > 显示", 为拓扑区选择一种视图, 以及选择要显示的内容。

单击拓扑区右上角的以下图标也可选择视图,选中的视图会显示绿点:

- ● : 只显示箱体。
- • 門: 只显示输入源预览画面。
- | ◎ <sup>|</sup> ◎ |: 同时显示箱体和输入源预览画面。
- :单击开启"源捕获"。开启后 VMP 屏体拓扑源回显画面冻结在当前帧,屏上显示不受影响。用户此时可根据 冻结画面进行配屏,而无需查看大屏。再次单击可关闭"源捕获"。

拓扑区可选择显示箱体拓扑、箱体状态、组名称、源标签和重叠箱体。

步骤 4 在界面下方选择一个输出网口,多次单击画布添加相应数量的箱体。

添加箱体过程中,箱体会自动进行连线,如图 [3-10](#page-13-0) 所示;网口会显示带载信息,如图 [3-11](#page-13-1) 所示;属性区会显示箱体信 息,如图 [3-12](#page-14-0) 所示。

<span id="page-13-0"></span>图3-10 自动连线

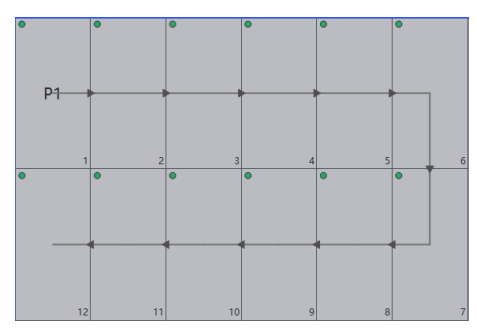

图3-11 网口带载

<span id="page-13-1"></span>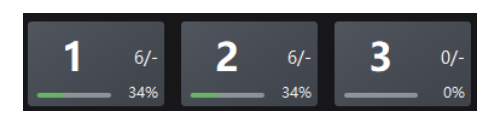

- "6/-": 表示控制器的 1 号网口中已连接 6 个箱体。
- <span id="page-14-0"></span>● "34%":表示这 6 个箱体占用网口可带载大小的比例。

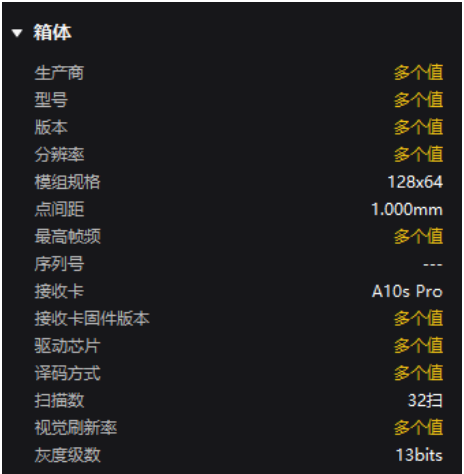

#### 图3-12 箱体信息

# **日**说明

所有网口带载的箱体都大小相同时,可使用极速配屏功能,同时为所有网口快速完成箱体的添加和连线。 操作方法:

单击网口列表右上方的 , 极速配用, 在画布上拖动鼠标使行列数满足实际需求, 在属性区选择连线样式, 并单击"完 成"。

- 步骤 5 选择其他网口,继续添加箱体,直到连接完所有箱体。
- <span id="page-14-1"></span>步骤 6 对于大小相同且序号连续的多个箱体, 如需改变走线, 请选中箱体, 并单击属性区"快速连线"中的连线样式, [如图](#page-14-1) [3-13](#page-14-1) 所示,否则请跳过此步骤。

#### 图3-13 快速连线

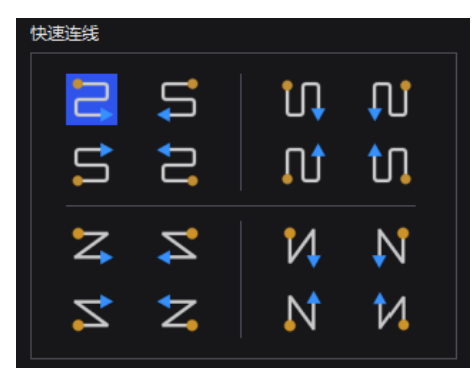

步骤 7 采用以下任意方式,对箱体进行排布和对齐,使箱体位置满足显示需求。

#### $\ddot{\Phi}$ **使用功能按钮**

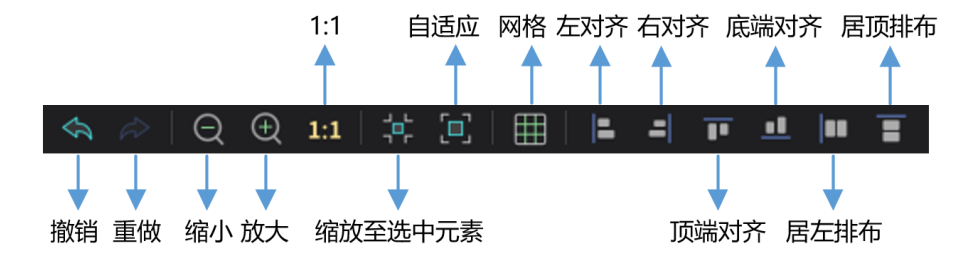

- − "1:1":画布大小与输入源分辨率大小一致。
- − "缩放至选中元素":选中元素缩放后在画布中间显示。
- − "自适应":画布按拓扑区大小自适应调整。

单击 <mark>第出下拉菜单如下图所示,可设置画布网格。</mark>

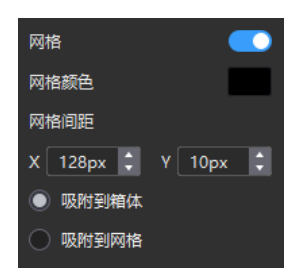

- "网格":开关为 ●状态时, 画布中显示网格。如果不需要显示网格, 可以将开关设置为● 。
- − "网格颜色":设置网格的颜色。
- − "网格间距":设置网格的横竖间距大小,默认为第一个箱体的分辨率。
- − "吸附到箱体":箱体靠近其他箱体时,吸附到其他箱体的边缘,避免出现缝隙。
- − "吸附到网格":箱体吸附到网格。

#### **使用菜单栏功能菜单**  $\ddot{\textbf{+}}$

− "编辑"菜单

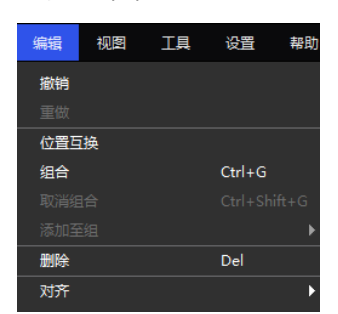

− "视图"菜单

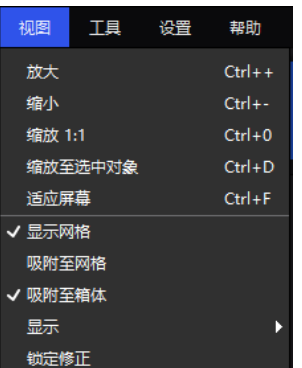

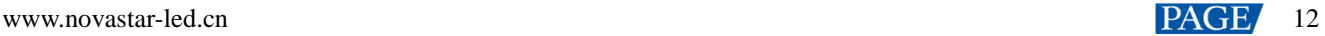

#### **使用右键功能菜单**  $\ddot{\bullet}$

#### − 右键单击画布

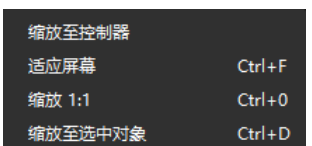

"缩放至控制器":选中的控制器缩放后在拓扑区中间显示。

#### − 右键单击箱体

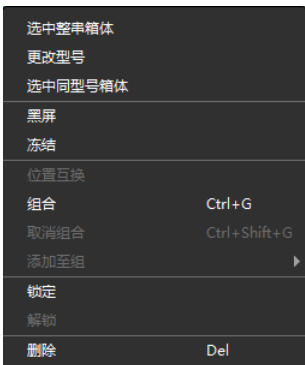

"选中整串箱体":选中当前箱体的走线上连接的所有箱体。

"位置互换":互换两个箱体的显示区域。

"组合":将选中的箱体划分到一个组。如需设置组的名称和颜色,请选中组后在属性区进行设置。

"取消组合":取消箱体的组合。

"添加至组":将选中的箱体添加至一个组。

#### **设置箱体坐标和旋转**

选中箱体,在属性区设置坐标值,以及设置旋转角度。设置箱体旋转后,输入源会按指定角度旋转显示。

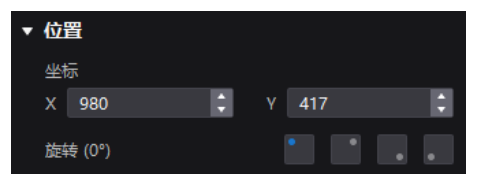

步骤 8 设置完成后, 在设备列表中右键单击控制器, 从弹出菜单中选择"固化"。对于 CX 系列产品, 无需执行固化操作。 步骤 9 在弹出对话框中, 单击"保存"。

# <span id="page-16-0"></span>3.7 控制画面状态

将控制器带载的画面或箱体带载的画面设置成黑屏或冻结状态。

- "黑屏": 输出画面显示黑色, 输入源画面正常播放。
- "冻结":输出画面定格在当前帧,输入源画面正常播放。

# **设置控制器带载的画面的状态**

● 单击界面左上方的"黑屏"或"冻结"。

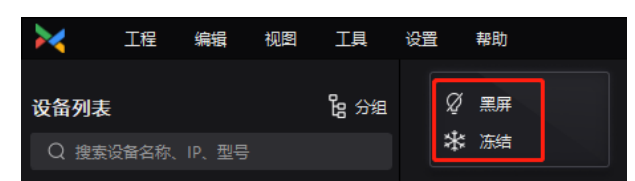

● 在设备列表中右键单击控制器, 从弹出菜单中选择"黑屏"或"冻结"。

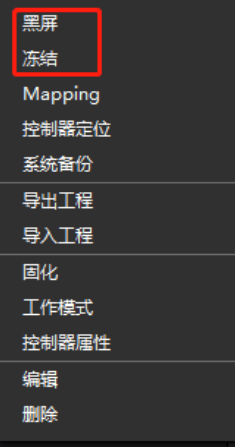

# **设置箱体带载的画面的状态**

选择"屏体拓扑",执行以下任意操作:

● 选中一个或多个箱体, 在属性区将"黑屏"或"冻结"开关设置为 ●状态。

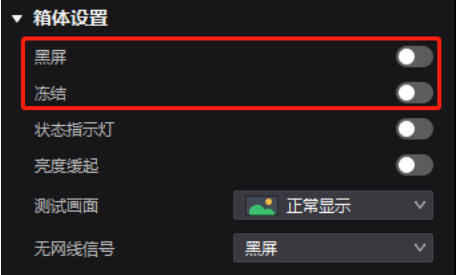

● 右键单击箱体, 从弹出菜单中选择"黑屏"或"冻结"。

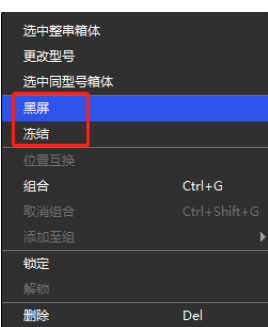

选择"监测",在属性区将"黑屏"或"冻结"开关设置为 ■状态。

# <span id="page-18-0"></span>**4 设备管理**

# <span id="page-18-1"></span>4.1 导出和导入工程文件

支持导出设备或设备组的工程文件(.nprj),以后可通过导入工程文件将配置数据应用于同种设备,提高配置效率。

#### **注意事项**

支持将工程文件导入至相同型号,且前两位固件版本相同的设备。 举例说明: V1.2.0 版本的工程文件可导入 V1.2.1 版本的设备, 但是 V1.1.x 版本的文件不支持导入 V1.2.x 版本的设备。

#### **导出工程文件**

步骤 1 从菜单栏选择"工程 > 导出", 并选择一个设备或设备组。

用户也可以在设备列表中,右键单击设备或设备组,从弹出菜单中选择"导出工程"。

- 步骤 2 选择一个本地保存目录, 并单击"保存"。
- 步骤 3 导出成功后,单击"确认"关闭提示框。

图4-1 导出成功

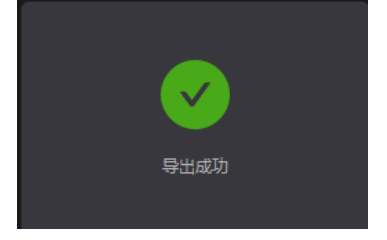

# **导入工程文件**

步骤 1 从菜单栏选择"工程 > 导入至", 并选择一个设备或设备组。

用户也可以在设备列表中,右键单击设备或设备组,从弹出菜单中选择"导入工程"。

步骤 2 从本地选择一个工程文件, 并单击"打开"。

设备匹配成功后,弹出如图 [4-2](#page-19-1) 所示对话框。

#### <span id="page-19-1"></span>图4-2 设备匹配

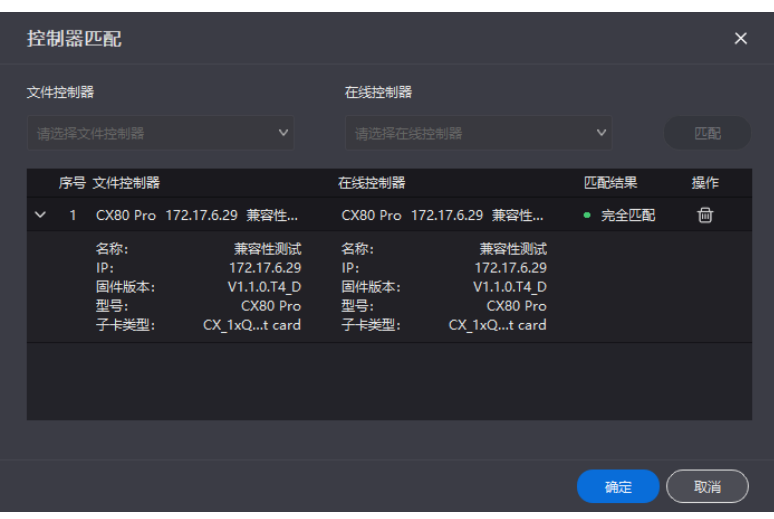

步骤 3 单击"确认"。

步骤 4 导入成功后,单击"确认"关闭提示框。

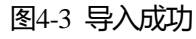

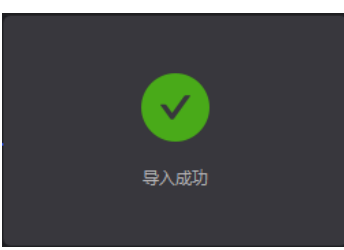

# <span id="page-19-0"></span>4.2 管理设备分组

创建组并添加设备,以便对组中设备进行统一管理,执行一些批量操作。

# **注意事项**

设备分组时,仅支持同型号、同固件版本的设备成组。(CX80 Pro 不同子卡可混用)

# **操作步骤**

步骤 1 在设备列表区域,单击 <sup>63 分组</sup>,进入分组管理界面。

#### 图4-4 分组管理

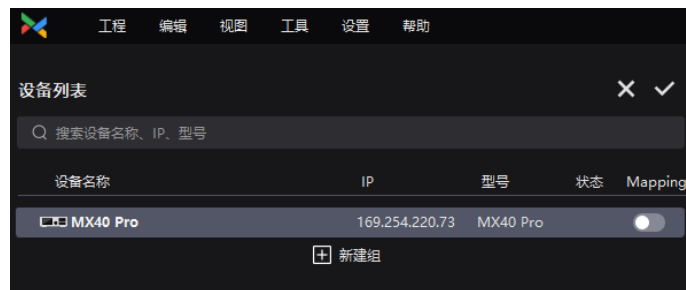

步骤 2  单击 <sup>[1]</sup> 新建一个组,输入组名,并按 "Enter"或者单击界面其他位置。

如需重命名分组,右键单击该组,从弹出菜单中选择"重命名",并输入新的组名。

步骤 3 拖动目标设备到组中。

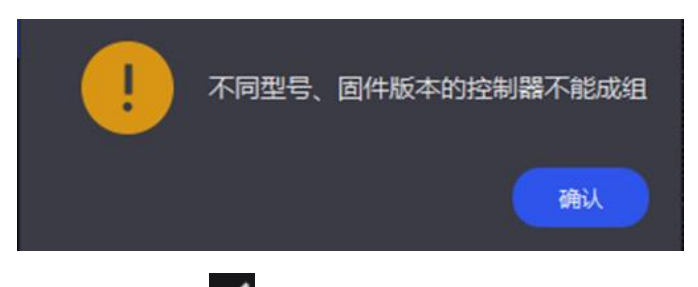

步骤 4 设置完成后, 单击♥

- 如需删除组中的设备,请将设备拖动到该组外。
- 如需删除组, 请右键单击该组, 从弹出菜单中选择"移除组"。

#### **自**说明

将"Mapping"开关设置为 k 状态, 可开启 Mapping 功能。

# <span id="page-20-0"></span>4.3 设置备份设备

设置主备控制器,使主控制器发生故障时,备控制器能够接替主控制器的工作。

### **适用产品**

MX40 Pro、MX30、MX20、KU20、CX80 Pro、CX40 Pro

## **操作步骤**

步骤 1 从菜单栏选择"工具 > 系统备份", 打开"系统备份"对话框。

在设备列表中,右键单击设备或设备组,从弹出菜单中选择"系统备份",也可以打开"系统备份"对话框。

#### 图4-5 系统备份

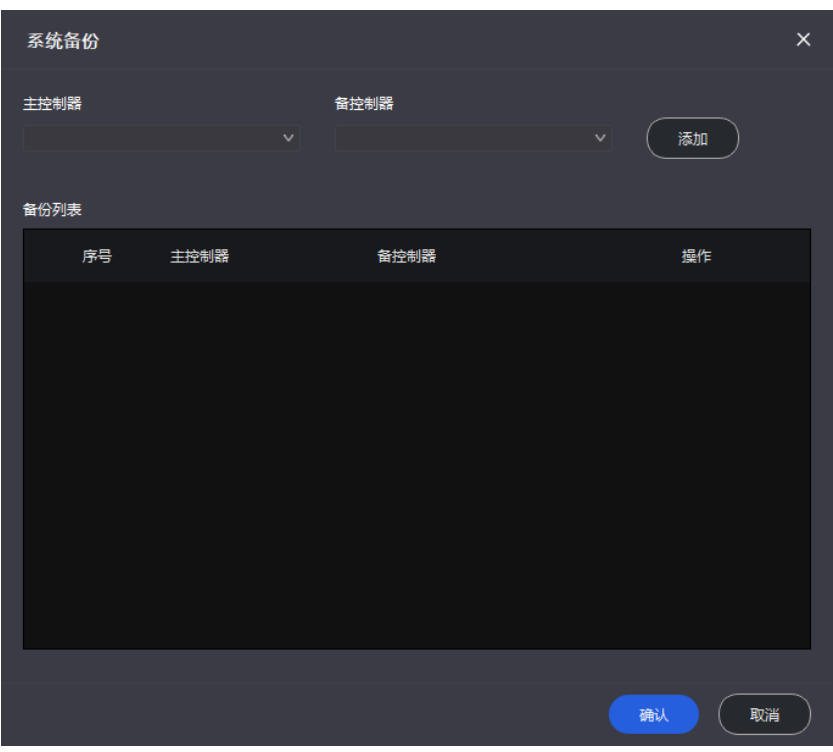

步骤 2 分别从下拉项中选择主控制器和备控制器, 并单击"添加"。

备份列表中会显示已添加的备份信息。如需删除备份信息,请单击**回**。

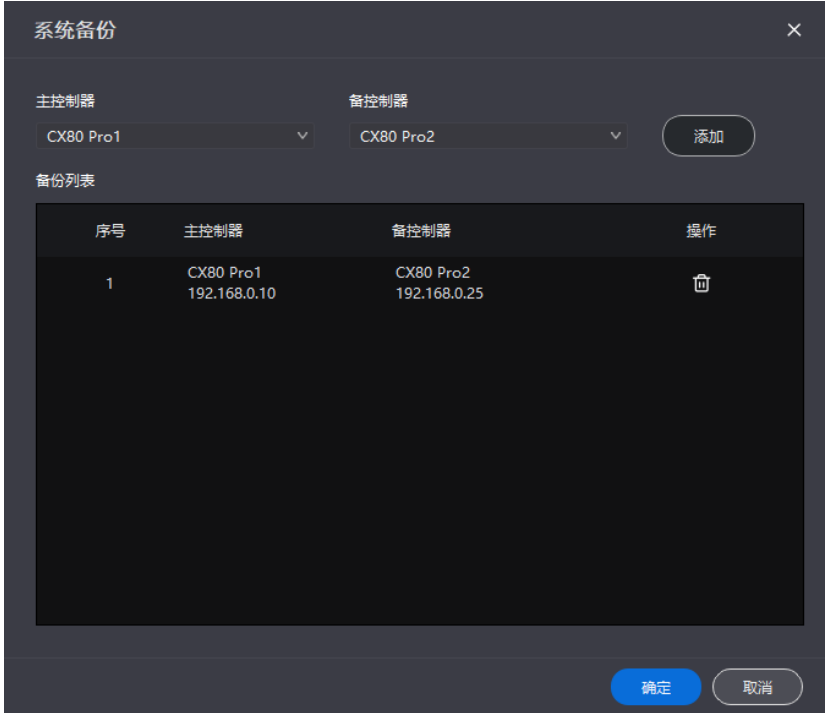

图4-6 备份列表

步骤 3 设置完成后,单击"确认"。

<span id="page-21-1"></span><span id="page-21-0"></span>4.4 切换工作模式

通过设置工作模式,使设备处于独立主控模式或视频控制器模式。

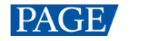

# **适用产品**

MX40 Pro、MX30、MX20、KU20、CX80 Pro、CX40 Pro

#### **相关说明**

仅视频控制器模式下支持使用多图层和开窗缩放功能。

#### **操作步骤**

在设备列表中,右键单击设备从弹出菜单中选择"工作模式",在弹出对话框中选择"视频控制器"或"独立主控", 并单击"确定"。

图4-7 工作模式

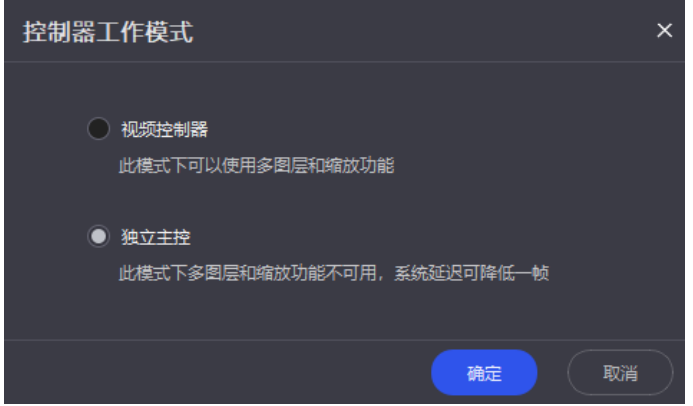

# <span id="page-22-0"></span>4.5 Art-Net 控制

开启 Art-Net 协议开关,通过第三方设备进行控制。

## **适用产品**

MX40 Pro、MX30、MX20、KU20、CX80 Pro、CX40 Pro

## **前提条件**

应用 Art-Net 协议时,需确保发信端(控台、上位机等)和收信端(LED 大屏控制系统、灯光系统等),处于同一个局 域网内。

#### **相关说明**

Art-Net 开启后, 已配置的参数则不支持修改。具体协议相关请参见《Art-Net 协议 使用说明》。

#### **操作步骤**

从菜单栏选择"工具 > 控制", 打开 Art-Net 开关。配置"输入源"、"画质"及"预设"参数。

# 图4-8 Art-Net 开关

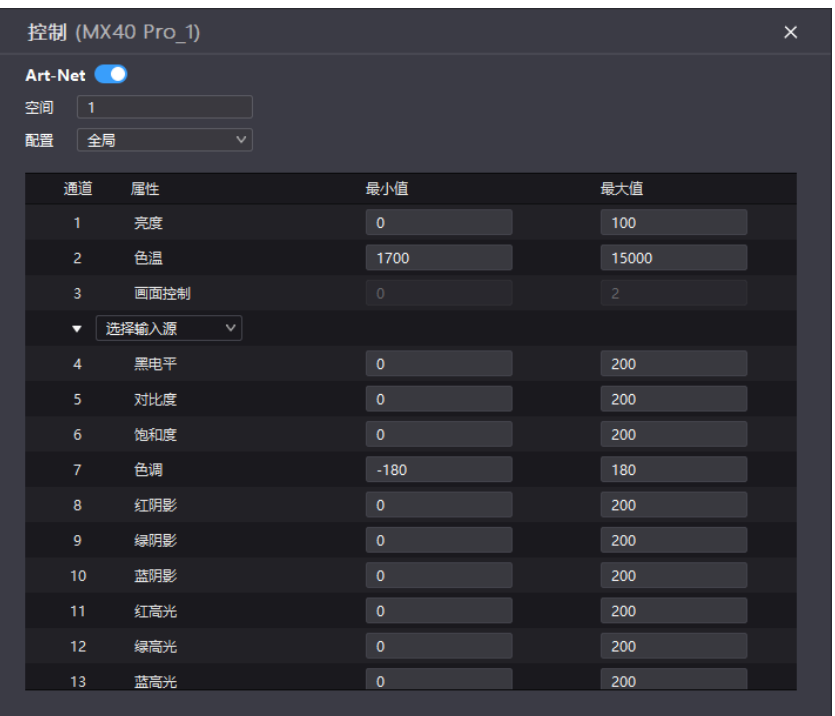

# <span id="page-24-0"></span>**5 输入源配置**

# <span id="page-24-1"></span>5.1 设置外部输入源

### <span id="page-24-2"></span>5.1.1 选择输入源

# **适用产品**

MX40 Pro、MX30、MX20、KU20、CX80 Pro、CX40 Pro

# **相关说明**

可通过指示灯查看输入源当前状态。

- 绿色:选中且有视频源信号。
- 红色:选中但无视频源信号。
- 灰色: 有信号未选中, 或无信号。
- 橙色: 同一设备组下的设备, 选中的上屏源不同。

# **操作步骤**

选择"输入源",双击界面下方源列表中的缩略图,或者从属性区"源选择"的下拉项中选择一种输入源。 在"源信息"一栏,可查看输入源自身属性值。

图5-1 选择输入源

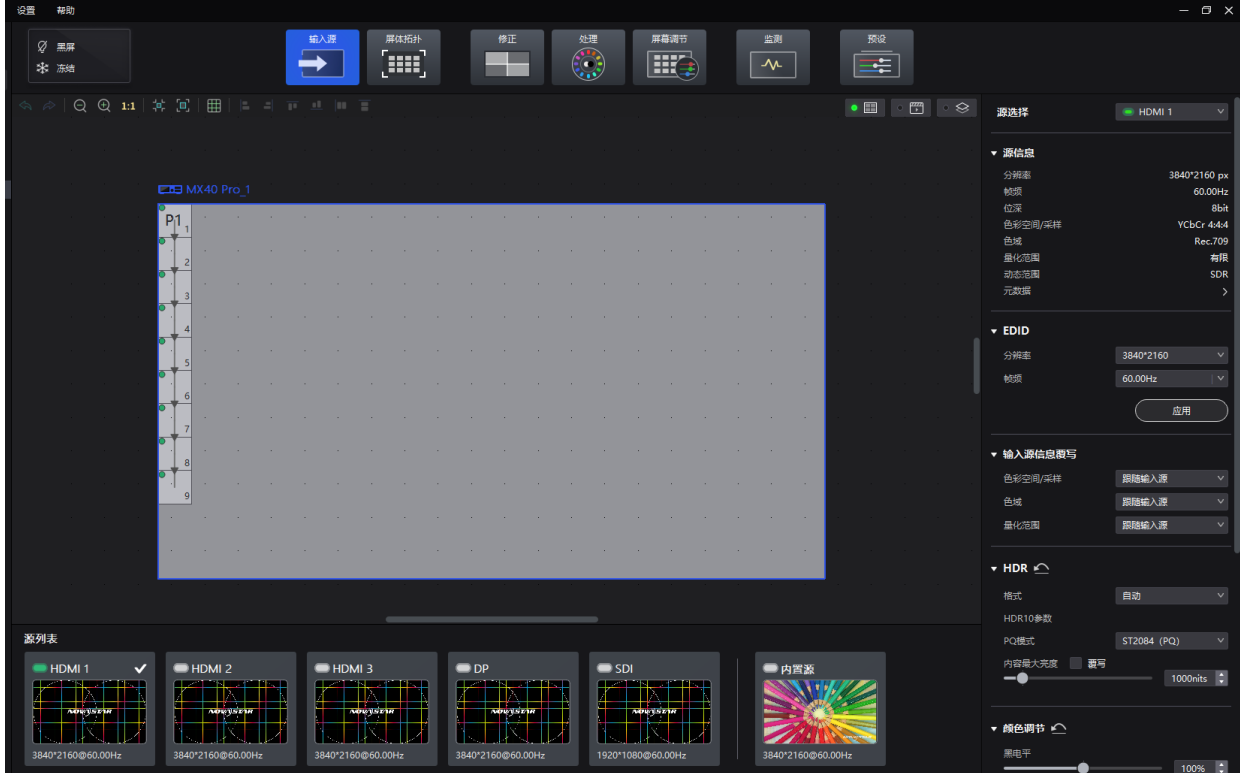

#### <span id="page-25-0"></span>5.1.2 设置分辨率和刷新率

# **适用产品**

MX40 Pro、MX30、MX20、KU20、CX80 Pro、CX40 Pro

#### **相关说明**

输入源分辨率与显示屏分辨率一致时,可进行点对点显示。 刷新率较低时,画面会闪烁,调高刷新率有助于画面稳定显示。

# **操作步骤**

分别从"分辨率"和"刷新率"的下拉项中选择一个值,并单击"应用"。

图5-2 EDID

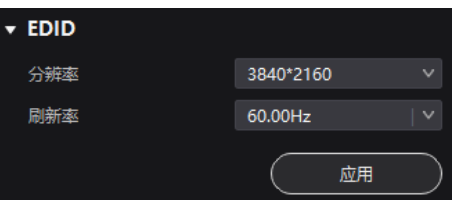

#### <span id="page-25-1"></span>5.1.3 调节颜色

### **适用产品**

MX40 Pro、MX30、MX20、KU20、CX80 Pro、CX40 Pro

#### **操作步骤**

步骤 1 在"输入源信息覆写"区域, 分别从"色彩空间/采样"、"色域"和"量化范围"的下拉项中选择一个值。 覆写参数在颜色调节的相关计算中需要用到。选择"跟随输入源"时,软件会读取输入源自身属性中的值。

图5-3 输入源信息覆写

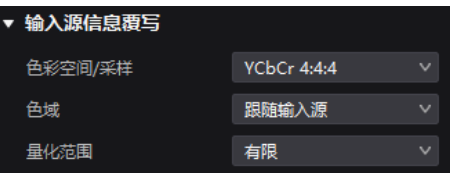

步骤 2 在"颜色调节"区域,拖动滑块调节参数值。

#### 图5-4 颜色调节

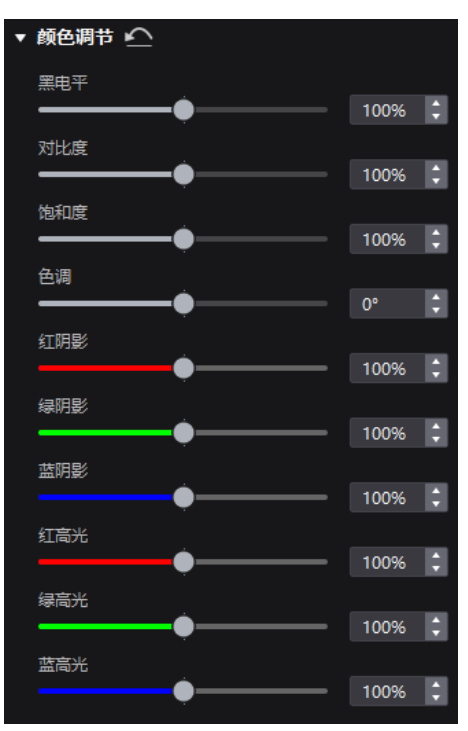

#### 表5-1 颜色调节参数说明表

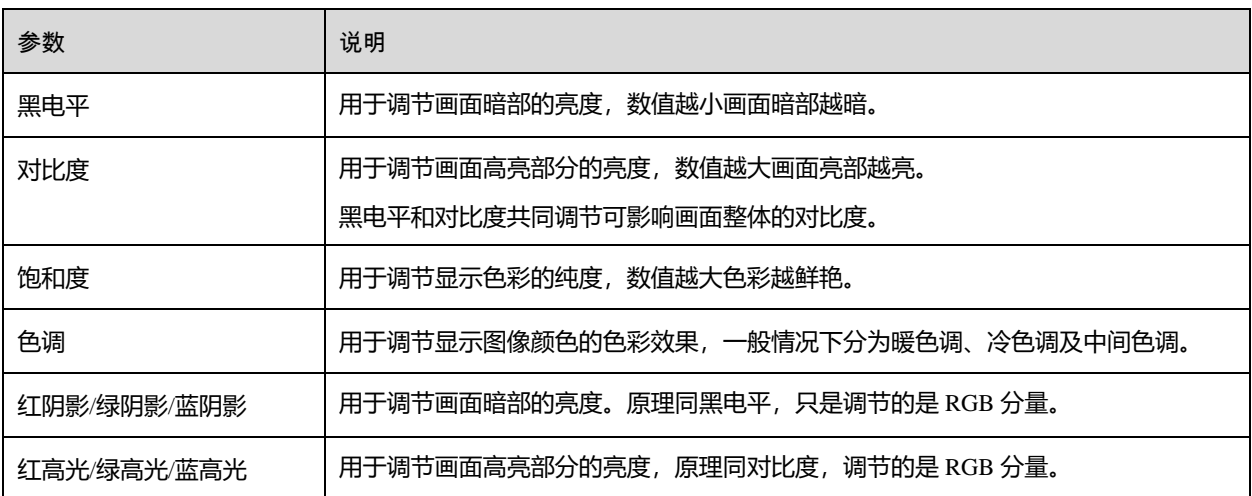

#### <span id="page-26-0"></span>5.1.4 设置 HDR 参数

# **适用产品**

MX40 Pro、MX30、CX80 Pro、CX40 Pro

#### **注意事项**

设置 HDR 参数时,除了需硬件支持 HDR,还必须有 HDR10 或 HLG 输入源。

# **相关说明**

配合 A10s Pro、CA50E、CA50C、XA50 接收卡,使用 HDR 功能时网口带载不减半,具体数据请参见 COEX 系列控制 服务器规格书。

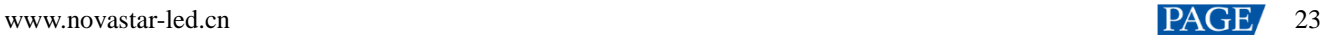

# **操作步骤**

从"格式"的下拉项中选择一种 HDR 格式, 并设置相关参数。选择"自动"时, 软件会读取输入源自身属性中的值。

图5-5 HDR

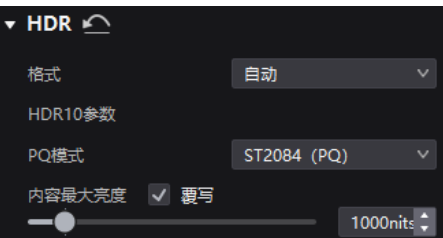

HDR10 参数:

- "PQ 模式": 视频源亮度的映射方式。
	- − "ST2084(PQ)":1:1 映射视频源的亮度,根据屏体最大亮度将视频源中超出的部分调整为最大亮度。
	- − "ST2086(线性映射)":线性映射视频源的亮度,根据屏体最大亮度对视频源进行整体调整,保证内容亮度比 例不变。
- "内容最大亮度": 视频源最大亮度覆写值, 需勾选"覆写"才能生效。

# <span id="page-27-0"></span>5.2 设置内置源

选择内置源并设置相关参数,以便用作测试画面进行屏体调试和问题定位。

#### **适用产品**

MX40 Pro、MX30、MX20、KU20、CX80 Pro、CX40 Pro

#### **操作步骤**

- 步骤 1 选择"输入源"。
- 步骤 2 双击界面下方的内置源缩略图, 或者从属性区"源选择"的下拉项中选择"内置源"。
- 步骤 3 选择一个画面。
	- 导入的画面

通过单击 + 导入的画面。

● 静态画面

VMP 自带的静态画面,例如下图中的所有画面。

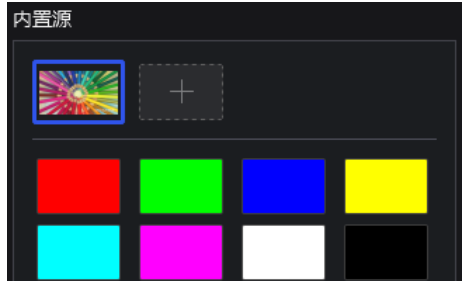

动态画面

VMP 自带的动态画面,例如下图中的所有画面。

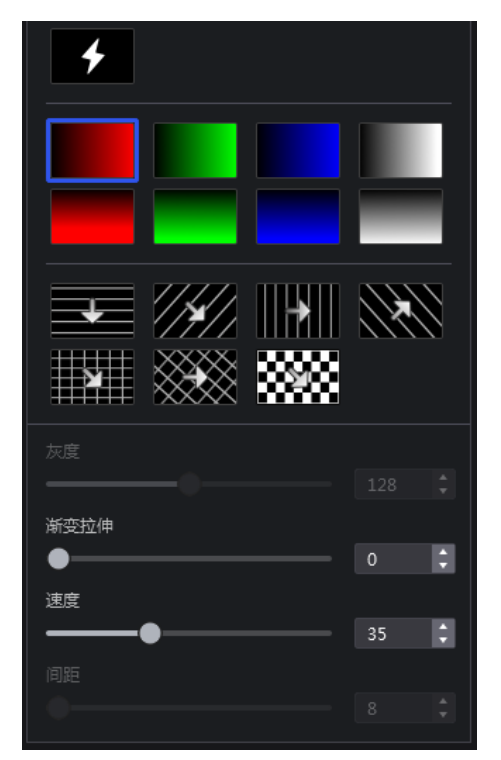

步骤 4 设置内置源的分辨率、刷新率和位深。

#### 图5-6 内置源参数

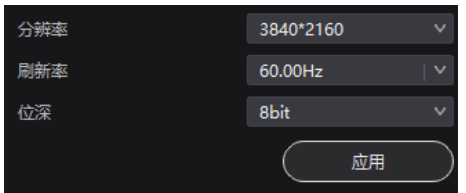

步骤 5 设置完成后,单击"应用"。

# <span id="page-28-0"></span>5.3 设置图层(视频控制器支持)

添加图层以及设置图层属性。

# **适用产品**

MX40 Pro、MX30、MX20、KU20、CX80 Pro、CX40 Pro

#### **前提条件**

已切换至视频控制器模式,具体请参见 [4.4](#page-21-1) [切换工作模式。](#page-21-1)

# **相关说明**

最多可添加的图层数量取决于所连接的设备型号。当支持的图层数量为 1 时,不支持设置图层位置、边框及输入源截 取等操作。

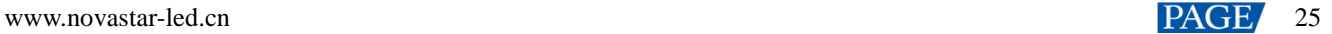

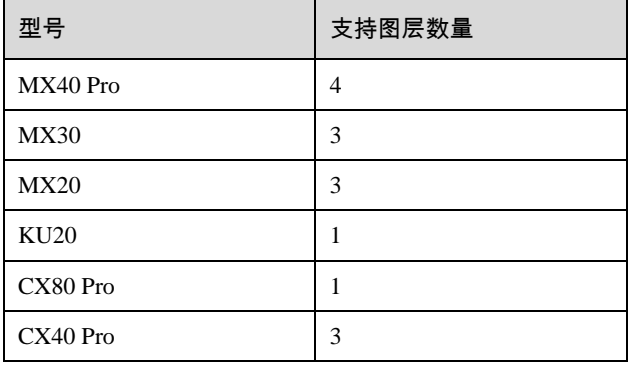

# **操作步骤**

步骤 1 选择 "输入源"。

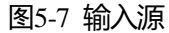

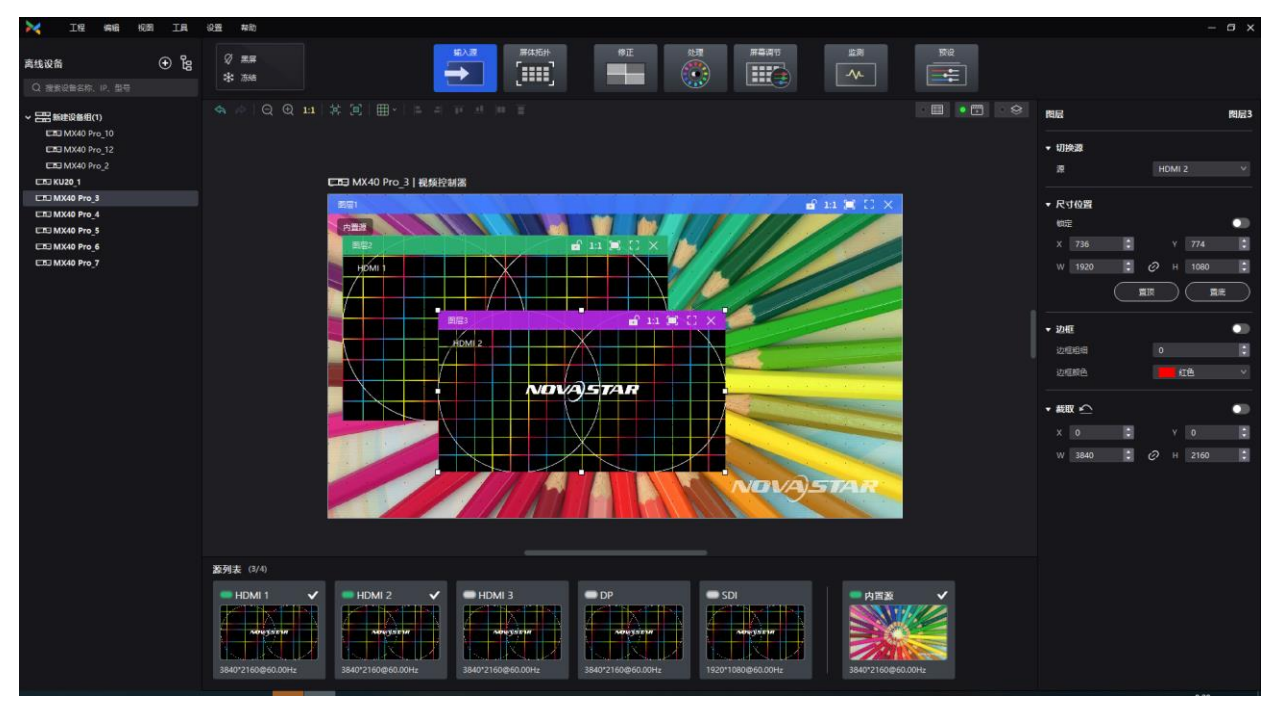

- 步骤 2 在属性区设置幕布尺寸。
- 步骤 3 在拓扑区右上方选择 <sup>第 –</sup> 第 ——<br>使界面只显示输入源预览画面, 不显示箱体。
- 步骤 4 双击界面下方源列表中的缩略图,对图层进行添加。
- 步骤 5 根据所需对图层进行调整。
	- $\triangle$ **切换源**
		- − 单个图层切换输入源:选中图层,在属性区从下拉项中选择其他输入源。或者右键单击图层,从弹出菜单中选 择"源切换",并选择其他输入源。
		- − 多个图层批量切换输入源:
			- a. 全选所有图层 (Ctrl+A), 在属性区从下拉项中选择其他输入源。
			- b. 或者在设备列表中选中设备组或者单台设备,在属性区从下拉项中选择其他输入源,为所选设备组或设备 的所有图层切换输入源。

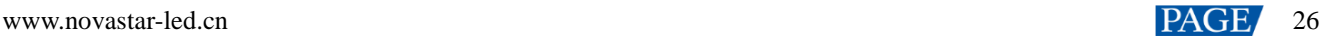

#### **调整尺寸和位置**

- − 选中图层,在属性区设置图层的尺寸和坐标,置顶或置底图层,以及锁定图层。
- − 右键单击图层,从弹出菜单中选择"置顶"、"置底"、"上移一层"或"下移一层"。
- − 在图层右上方,单击功能图标对图层进行设置。

:锁定图层。

- 1:解锁图层。
- 1:1: 图层大小与输入源分辨率大小一致。
- :图层自动铺满全屏。
- [ ]<br>L ]: 图层按幕布大小自适应调整。
- :删除图层。

#### **设置边框**

选中图层,在属性区开启或关闭图层边框,以及设置边框的粗细和颜色。

**设置输入源截取**

选中图层,在属性区开启或关闭输入源截取,以及设置截取的大小和位置。

# <span id="page-31-0"></span>**6 屏体配置**

本章以选中一台设备为例进行描述。

<span id="page-31-1"></span>6.1 配置屏体拓扑

详细内容请参见"[3.6](#page-12-1) [配置箱体拓扑"](#page-12-1)。

# <span id="page-31-2"></span>6.2 设置箱体

选择"屏体拓扑",选中一个或多个箱体,在属性区执行以下任意操作:

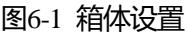

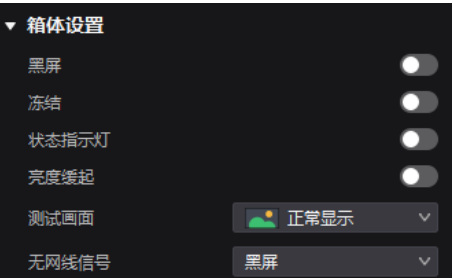

#### **控制画面状态**

将"黑屏"或"冻结"开关设置为 ●状态。

# **开启状态指示灯**

将"状态指示灯"设置为 ●状态, 开启箱体的运行状态指示灯。

#### **开启亮度缓起**

将"亮度缓起"设置为 ■状态, 使屏体上电后, 显示亮度从 0 慢慢变化到目标值。

#### **设置测试画面**

从"测试画面"的下拉项中选择一种测试画面,进行屏体老化测试和问题处理。

#### **设置异常画面**

从"无网线信号"的下拉项中选择一个值。

- "黑屏": 输出画面显示黑色。
- "上一帧":输出画面定格在上一帧。

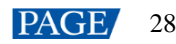

# <span id="page-32-0"></span>6.3 开启网口备份

# **适用产品**

MX40 Pro、MX30、MX20、KU20、CX80 Pro、CX40 Pro

# **操作步骤**

选择"屏体拓扑",从"网口备份"的下拉项中选择一个值。

- "无":无网口备份。
- "Port (1~10)  $\rightleftharpoons$  (11~20)": 网口 11-20 为网口 1-10 的备份。
- $"Port (1 2, 3 2 4...)":$  网口 2 为网口 1 的备份, 网口 4 为网口 3 的备份, 依次类推。

图6-2 网口备份

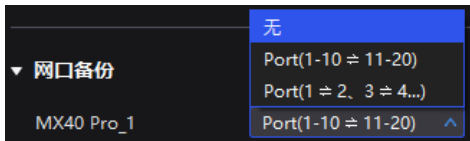

# <span id="page-33-0"></span>**7 屏体修正**

本章以选中一台设备为例进行描述。

- <span id="page-33-1"></span>7.1 亮暗线
- <span id="page-33-2"></span>7.1.1 修正亮暗线

调节箱体间或模组间的亮暗线,改善亮暗线引起的视觉突兀感。

#### **适用产品**

- 控制服务器:MX40 Pro、MX30、MX20、KU20、CX80 Pro、CX40 Pro
- 接收卡:A10s Pro、A8s、A8s-N、CA50E、CA50C、XA50

#### **相关说明**

若显示屏进行了亮度标定,支持按照 nits 值调节屏幕亮度, 如无则只可按照百分比进行调节。

#### **操作步骤**

- 步骤 1 选择"修正"。
- 步骤 2 在属性区的"亮暗线"页签界面中, 将"亮暗线修正"开关设置为 ●状态。
- 步骤 3 设置"显示内容"区域的参数。

图7-1 显示内容(亮暗线)

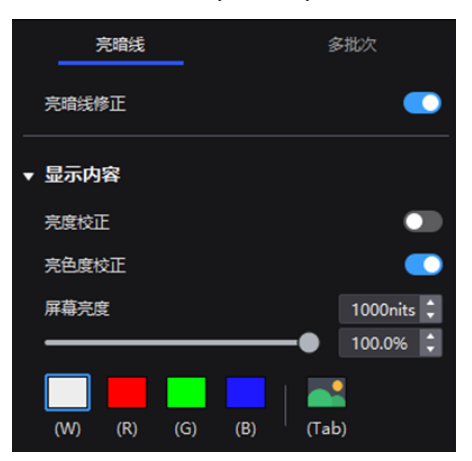

- "亮度校正":开关为 状态时,屏体应用校正平台所做的亮度校正效果。
- "亮色度校正":开关为 状态时,屏体应用校正平台所做的亮色度校正效果。"亮色度校正"与"亮度校正"开关 互斥。
- "屏幕亮度":调节屏幕亮度。
- 画面: 设置显示的画面。如需显示当前输入源的画面, 请单击 → 并按住不放。

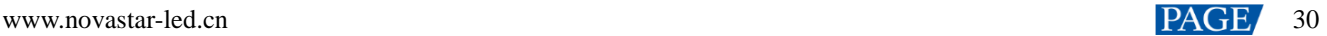

# **自**说明

目前除 A10s Pro 以外的接收卡, 此界面不会显示"亮暗线修正"开关。此时只需打开"亮度校正"或者"亮色度校 正"即可确保亮暗线修正效果生效。

#### 步骤 4 选择一种修正模式。

图7-2 选择模式(亮暗线)

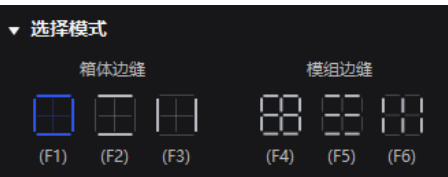

- "箱体边缝":修正箱体边缝的亮暗线。
- "模组边缝":修正模组边缝的亮暗线。

步骤 5 修正模组边缝时, 如果需要覆写模组列数和行数, 请将"箱体规格覆写"开关设置为 ●状态。否则请跳过此步骤。

图7-3 箱体规格覆写

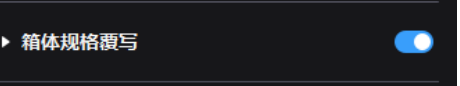

- 步骤 6 在拓扑区, 单击或框选待修正的亮暗线。
- 步骤 7 设置调节参数。

图7-4 设置参数

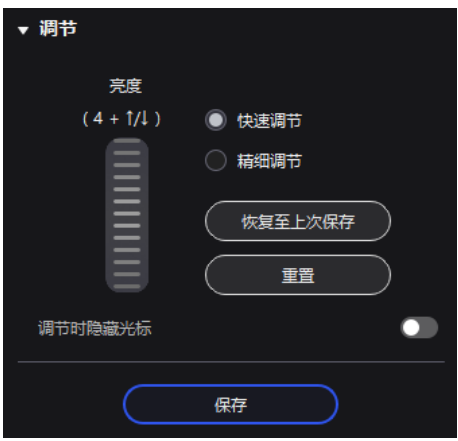

- "快速调节":调节幅度大。
- "精细调节":调节幅度小。
- "调节时隐藏光标":开关为 ●状态时, 使用键盘快捷键调节亮暗线, 在画面中不显示光标。

步骤 8 鼠标置于滚轮图案处,上下拖动图案或滚动鼠标调节亮度,或者使用键盘快捷键"4+↑/↓"调节亮度。

- "恢复至上次保存": 将配置恢复至上次保存时的状态。
- "重置": 将配置恢复至调节前的状态。

步骤 9 调节完成后,单击"保存"。

<span id="page-35-0"></span>7.1.2 擦除亮暗线

# **适用产品**

- 控制服务器:MX40 Pro、MX30、MX20、KU20、CX80 Pro、CX40 Pro
- 接收卡: A10s Pro、A8s、A8s-N、CA50E、CA50C、XA50

#### **相关说明**

箱体规格发生变化时(接收卡从一个箱体上拔出插到另外一个箱体上,或更换了箱体模组),会导致之前调节的亮暗线 出现在箱体或模组中间,屏幕上表现出较多明显的亮线或暗线,用户此时可擦除掉之前的亮暗线调节效果。

# **操作步骤**

步骤 1 选择"修正"。

步骤 2 模式选择"箱体"。

图7-5 选择模式(箱体)

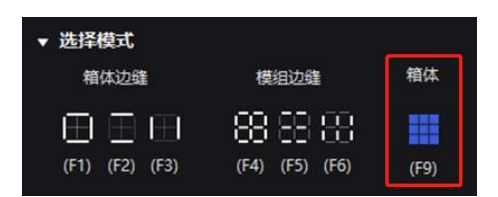

步骤 3 选中目标箱体,然后单击"擦除"对所选箱体的亮暗线调节效果统一进行擦除。亮暗线擦除效果在设置完成后会自动 固化。

图7-6 擦除亮暗线

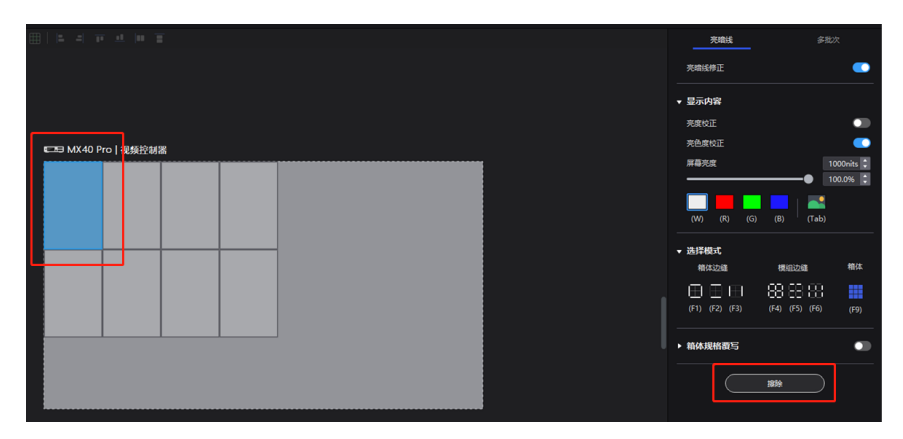

# <span id="page-35-1"></span>7.2 修正多批次箱体/模组

调节多批次箱体或多批次模组的色度,使显示屏画面整体色度更平衡均匀。

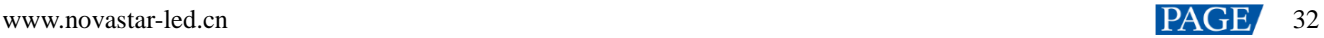
# **适用产品**

- 控制服务器:MX40 Pro、MX30、MX20、KU20、CX80 Pro、CX40 Pro
- 接收卡: A10s Pro、A8s、A8s-N、CA50E、CA50C、XA50

#### **相关说明**

若显示屏进行了亮度标定,支持按照 nits 值调节屏幕亮度,如无则只可按照百分比进行调节。

#### **操作步骤**

- 步骤 1 选择"修正"。
- 步骤 2 在属性区选择"多批次"页签。
- 步骤 3 设置显示内容。

#### 图7-7 显示内容(多批次)

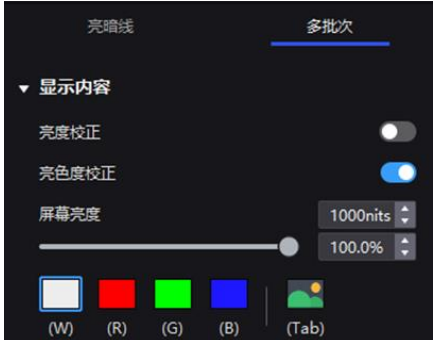

- "亮度校正":开关为 ●状态时,屏体应用校正平台所做的亮度校正效果。
- "亮色度校正":开关为 ●状态时,屏体应用校正平台所做的亮色度校正效果。"亮色度校正"与"亮度校正"开关 互斥。
- "屏幕亮度": 调节屏幕亮度。
- 画面: 设置显示的画面。如需显示当前输入源的画面, 请单击 → 并按住不放。

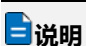

请打开"亮色度校正"以应用多批次箱体或模组的调节效果。打开"亮度校正"开关时多批次调节无法生效。

步骤 4 选择一种修正模式。

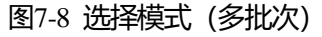

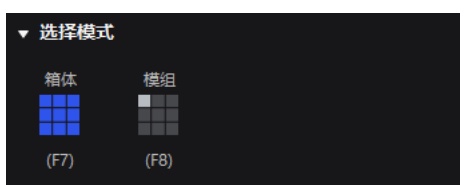

- "箱体":修正多批次箱体。
- "模组":修正多批次模组。

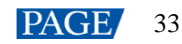

步骤 5 修正多批次模组时, 如果需要覆写模组列数和行数, 请将"箱体规格覆写"开关设置为 2状态。否则请跳过此步骤。

图7-9 箱体规格覆写

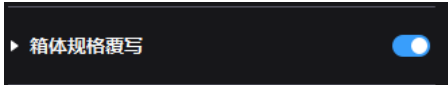

步骤 6 在拓扑区,单击或框选待修正的箱体/模组。

步骤 7 拖动滑块调节色度。

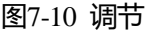

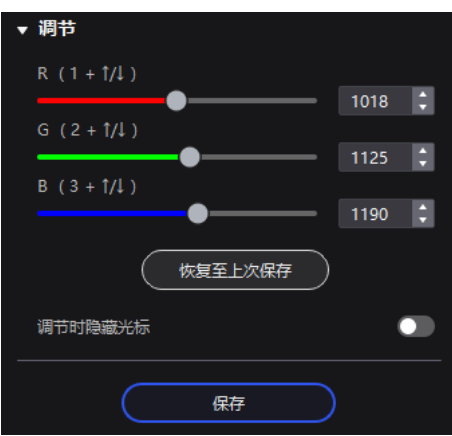

- "恢复至上次保存": 将配置恢复至上次保存时的状态。
- "调节时隐藏光标":开关为 ●状态时, 使用键盘快捷键调节色度, 在画面中不显示光标。

步骤 8 调节完成后, 单击"保存"。

# 7.3 锁定/解锁修正页面

屏体修正完成后,可通过以下 2 种方式锁定修正页面, 防止使用现场由于误触而切换屏体显示内容。

● 右键单击界面上方"修正"图标,锁定/解锁修正页面。

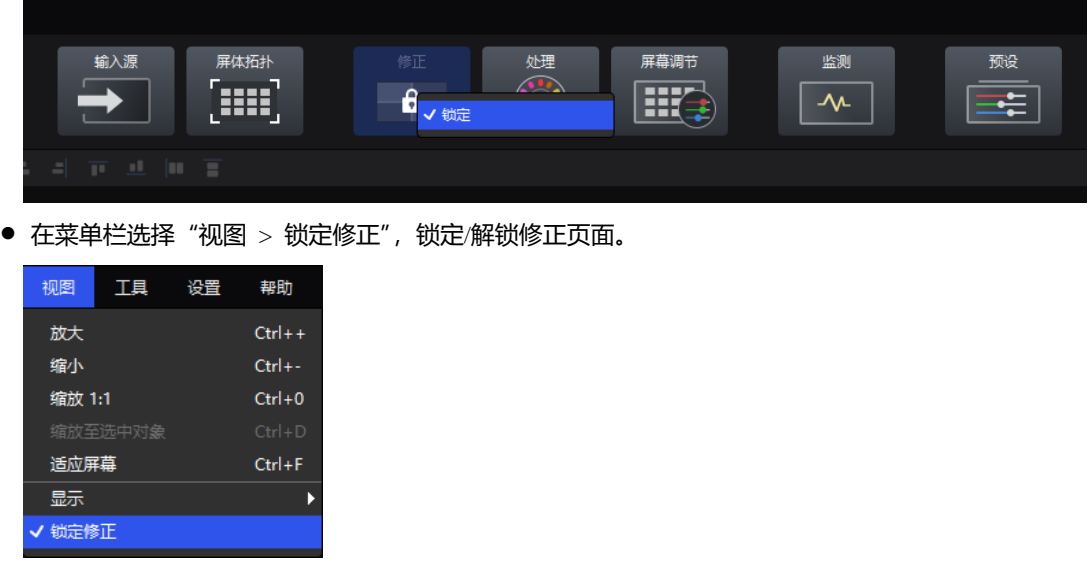

# **自**说明

切出修正页面后,需要手动解锁才可再次进入此页面。

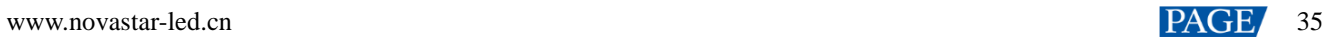

# **8 色彩处理**

本章以选中一台设备为例进行描述。

8.1 替换颜色

将某个颜色按指定的方案替换成其他颜色。

## **适用产品**

MX40 Pro、CX80 Pro、CX40 Pro

#### **注意事项**

建议选择饱和度较高的原始色进行替换,效果会更佳。

## **操作步骤**

- 步骤 1 选择"处理"。
- 步骤 2 将 "颜色替换"开关设置为 ●状态。
- 步骤 3 设置替换前和替换后的颜色。
	- 方式 1: 单击 <mark>2 2 的颜色处打开色板进行颜色设置。</mark>
	- 方式 2: 单击 <mark>2 2 2 的吸管处, 从拓扑区选择颜色。</mark>

图8-1 颜色替换

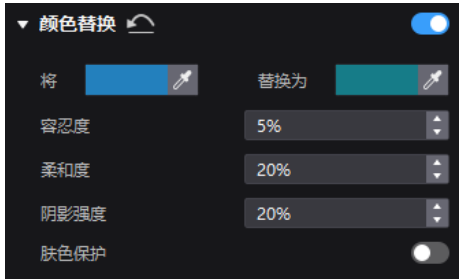

步骤 4 设置"容忍度"、"柔和度"、"阴影强度"和"肤色保护"。

- "容忍度": 待替换颜色的色调范围, 值越大则替换区域越大。
- "柔和度":过渡区域的柔和度。
- "阴影强度": 高光或阴影区域的渐变参数, 值越大则渐变越平滑。
- "肤色保护":使肤色尽可能保持原始值。

# 8.2 校准颜色

对黑白和 RGB 三基色衍生的 12 路标准颜色进行色调、饱和度和亮度的精准调节。

# **适用产品**

MX40 Pro、MX30、MX20、CX80 Pro、CX40 Pro

# **操作步骤**

- 步骤 1 选择"处理", 将"颜色校准"开关设置为 ☆状态。
- 步骤 2 单击数值将其切换到编辑状态并进行修改, 例如

图8-2 颜色校准

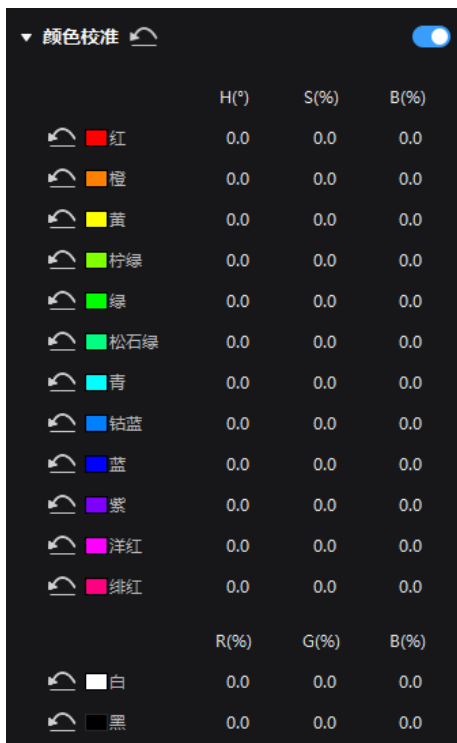

# 8.3 设置颜色曲线

对颜色曲线进行调节。

# **适用产品**

MX40 Pro、CX80 Pro、CX40 Pro

## **操作步骤**

步骤 1 选择"处理"。

步骤 2 将"曲线"开关设置为 外状态。

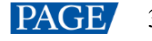

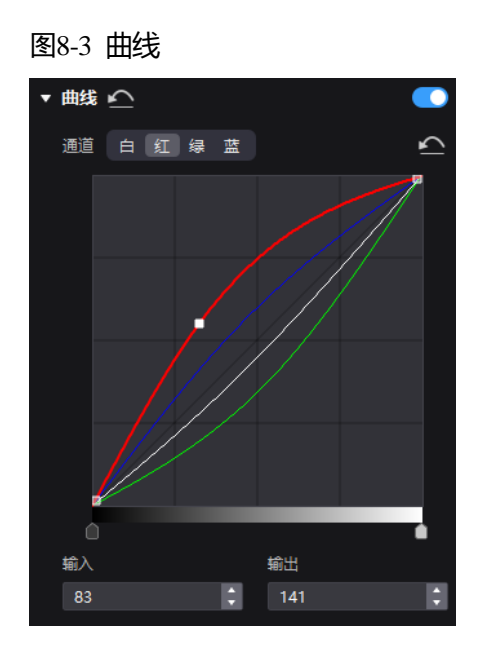

- 步骤 3 选择白色、红色、绿色或蓝色通道。
- 步骤 4 拖动曲线图下方的滑块, 设置曲线调节范围。
- 步骤 5 单击曲线任意位置添加调节点,并拖动调节点对曲线进行调节。

"输入"和"输出"表示调节点在曲线图中的绝对坐标。 如需删除调节点, 请向曲线图外拖动调节点, 或者选中调节点后按"Delete"。 单击"通道"右侧的 ,可重置当前通道的颜色曲线。单击"曲线"右侧的 ,可全部重置。

# 8.4 开启 3D LUT

3D LUT 文件 (.cube) 中定义了一套映射关系, 用于调节视频源的颜色。

## **适用产品**

MX40 Pro、CX80 Pro、CX40 Pro

#### **前提条件**

操作前请提前准备文件精度为 17×17×17 的 3D LUT 文件。

## **操作步骤**

- 步骤 1 选择 "处理" 。
- 步骤 2 单击"载入 3D LUT 文件"区域的任意位置,选择文件并打开。

#### 图8-4 载入 3D LUT 文件

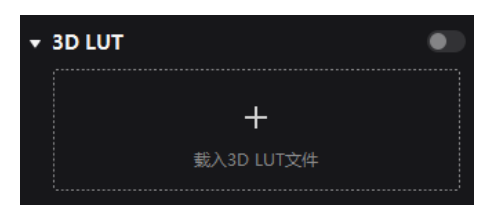

步骤 3 将 "3D LUT"开关设置为 →状态, 并拖动滑块调节应用 3D LUT 的强度。

#### 图8-5 调节强度

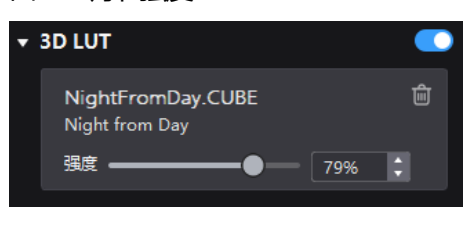

如需删除文件,请单击 。

## 8.5 开启动态引擎

动态引擎能够极大提升显示对比度和画面细节,带来更优的视觉体验,同时能有效控制并降低屏体功耗。

## **适用产品**

- 控制服务器: MX40 Pro、CX80 Pro、CX40 Pro
- 接收卡: A10s Pro、CA50E、CA50C、XA50

## **前提条件**

操作前需使用色彩分析仪 CA410-VP427、CA410-P427、EYE2-400 完成亮度标定。如未进行亮度标定,动态引擎开关 置灰不可用。

## **操作步骤**

步骤 1 选择"处理", 将"动态引擎"开关设置为 外状态。

步骤 2 拖动滑块调节应用动态引擎的强度。

图8-6 动态引擎

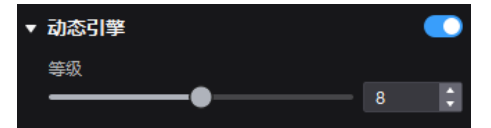

# **9 屏幕调节**

## 9.1 调节画质

#### 9.1.1 调节模式

切换箱体显示模式,使同一种规格的显示屏,在不同应用场景下都能达到最佳显示效果。

#### **注意事项**

显示模式切换功能目前仅支持配套 MX40 Pro V1.2.1 和 A10s Pro V1.2.1.0 版本支持。

#### **前提条件**

已上传 NCP 文件, 且接收卡的 NCP 文件需要和控制器的 NCP 文件匹配, 具体请参见 [14.2](#page-69-0) [管理箱体库。](#page-69-0)

## **操作步骤**

选择"屏幕调节",在"画质"页签界面中,根据使用场合选择一种模式,使显示屏达到最优显示效果。

图9-1 模式

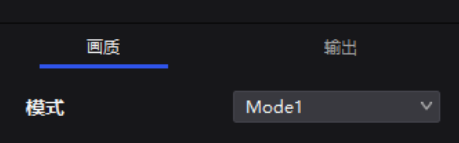

#### 9.1.2 调节亮度

通过手动调节屏体亮度、Gamma,实时改变屏体亮色度表现,并根据所需开启或关闭"亮度超驱动"。

## **适用产品**

- 控制服务器:MX40 Pro、MX30、MX20、KU20、CX80 Pro、CX40 Pro
- 接收卡: A10s Pro、A8s、A8s-N、CA50E、CA50C、XA50

#### **注意事项**

亮度超驱动功能目前仅支持配套 MX40 Pro V1.2.1 和 A10s Pro V1.2.1.0 版本支持。

#### **相关说明**

若显示屏进行了亮度标定,支持按照 nits 值调节屏幕亮度,如无则只可按照百分比进行调节。

#### **操作步骤**

选择"屏幕调节",在"画质"页签界面中,设置亮度和 Gamma 的值,并根据所需开启或关闭"亮度超驱动"。

"亮度超驱动"开启后可将亮度调节的范围增大至校正前的亮度。

图9-2 亮度调节

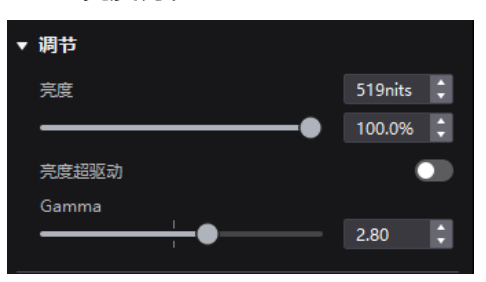

#### 9.1.3 设置画质引擎

设置画质引擎的功能,提升画面色彩和灰度的精细度与准确度,并实现显示色域的自由切换。

#### **适用产品**

- 控制服务器:MX40 Pro、MX30、MX20、KU20、CX80 Pro、CX40 Pro
- 接收卡: A10s Pro、A8s、A8s-N、CA50E、CA50C、XA50

#### **前提条件**

操作前需先使用色彩分析仪 CA410-VP427、CA410-P427、EYE2-400 进行色域和亮度标定。

#### **操作步骤**

- 步骤 1 选择 "屏幕调节"的 "画质"页签。
- 步骤 2 在"画质引擎"区域,从"色域"的下拉项中选择一种输出色域。

输出色域可选标准色域、自定义色域、屏体原始色域或输入源色域(跟随输入源)。

如需设置自定义色域,清单击 , 在色域图界面的属性区选择一种色域, 在其基础上对红、绿、蓝、白的参数进行调 整,并支持修改自定义色域的名称。

- 步骤 3 拖动滑块调节色温。
- 步骤 4 根据所需开启或关闭"Magic Gray"。

图9-3 画质引擎

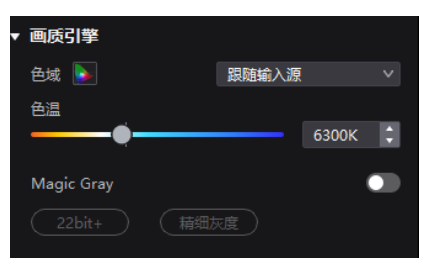

#### 9.1.4 设置热力补偿

调节热力系数的应用强度。

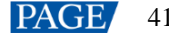

# **适用产品**

- 控制服务器:MX40 Pro、MX30、MX20、KU20、CX80 Pro、CX40 Pro
- 接收卡: A10s Pro、A8s、A8s-N、CA50E、CA50C、XA50

### **前提条件**

操作前需先完成显示屏的热力校正,并上传热力系数。

## **操作步骤**

选择"屏幕调节",在"画质"页签界面中,将"热力补偿"开关设置为 心状态,拖动滑块调节热力系数的应用强 度。

图9-4 热力补偿

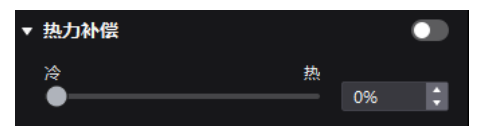

#### 9.1.5 调节 EOTF

### **适用产品**

- 控制服务器:MX40 Pro、MX30、MX20、KU20、CX80 Pro、CX40 Pro
- 接收卡: A10s Pro、A8s、A8s-N、CA50E、CA50C、XA50

#### **相关说明**

支持调节的参数类型与 [5.1](#page-24-0) [设置外部输入源中](#page-24-0)的 HDR 参数设置相关。

#### **操作步骤**

选择"屏幕调节",在"画质"页签界面中,拖动滑块调节低灰补偿、环境光补偿、Clip Level 的参数值。

图9-5 EOFT 调节

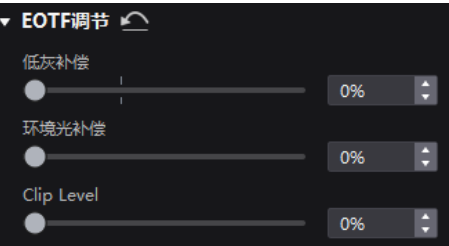

# 9.2 调节输出

#### 9.2.1 设置输出位深

设置产品输出位深。

www.novastar-led.cn **PAGE** 42

# **适用产品**

MX40 Pro、MX30、MX20、KU20(固定为 8bit)、CX80 Pro、CX40 Pro

#### **操作步骤**

选择"屏幕调节",然后选择"输出"页签,从"位深"的下拉项中选择一个值。选择"自动"时,输出位深与输入源 位深相同。

图9-6 输出位深

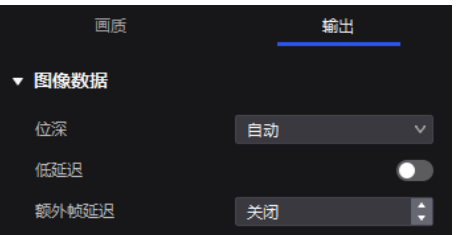

#### 9.2.2 设置低延迟

设置低延迟开关及额外帧延迟参数。

## **适用产品**

MX40 Pro、MX30、MX20、KU20、CX80 Pro、CX40 Pro

#### **注意事项**

低延迟和 3D、插帧功能不可同时启用。

## **操作步骤**

选择"屏幕调节",然后选择"输出"页签,执行以下任意操作:

图9-7 低延迟

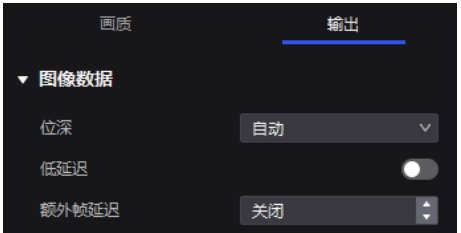

● 开启低延迟

将"低延迟"开关设置为 ■状态,开启低延迟功能。

● 设置额外帧延迟

当控制器配合延迟高的设备使用,需要增加延迟时,将"低延迟"开关设置为 状态,并设置"额外帧延迟"的值。

#### 9.2.3 设置同步锁定参数

设置同步信号源及相位偏移。

## **适用产品**

MX40 Pro、MX30、MX20、KU20、CX80 Pro、CX40 Pro

## **操作步骤**

选择"屏幕调节",然后选择"输出"页签,选择一种显示屏帧频的同步信号源,并设置相位偏移量。

图9-8 同步锁定

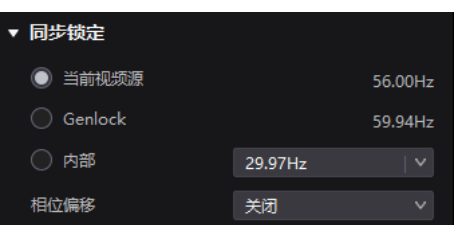

- "当前视频源":与当前视频源的帧频同步。
- "Genlock":与 Genlock 输入信号的帧频同步。控制器的快门适配功能为生效状态时,请选择此项,另外,控制器和 摄像机需使用同一个 Genlock 信号发生器。
- "内部":与控制器内部时钟的帧频同步。

#### 9.2.4 设置插帧

插帧可以使显示屏在原本的一帧时间内输出多帧画面,提供给不同摄像机。

## **适用产品**

MX40 Pro、CX80 Pro、CX40 Pro

### **相关说明**

- 使用 A10s Pro、CA50E、CA50C、XA50 接收卡时最大支持帧频 240Hz。
- 使用其他 Armor 系列接收卡最大支持帧频 120Hz。

#### **操作步骤**

选择"屏幕调节",然后选择"输出"页签,将"插帧"开关设置为 对状态,并设置帧数以及每帧的显示方式。

图9-9 插帧

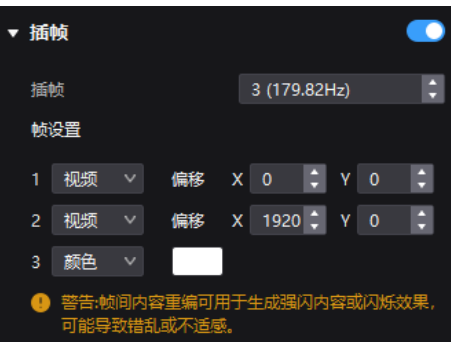

以上图为例,参数说明如下:

- "插帧": 当前帧频 (59.94Hz) 乘 3 后为 179.82Hz。1/59.94 秒的时间内输出 3 帧画面。
- "视频": 第 1 帧和第 2 帧显示输入源画面, 第 1 帧从画面坐标为 (0, 0) 的位置开始显示, 第 2 帧从画面坐标为 (1920, 0) 的位置开始显示。
- "颜色": 第 3 帧显示纯白色。

9.2.5 设置快门适配

显示屏与摄像机快门进行适配,使画面拍摄有更好的效果。

## **适用产品**

MX40 Pro、CX80 Pro、CX40 Pro

#### **前提条件**

同步信号源需是 Genlock,并且控制器和摄像机需使用同一个 Genlock 信号发生器。

## **操作步骤**

选择"屏幕调节",然后选择"输出"页签,将"快门适配"开关设置为 入状态,并设置相关参数。

图9-10 快门适配

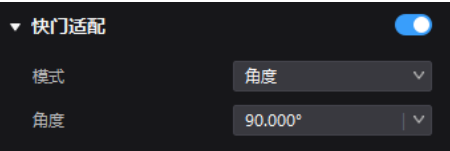

9.2.6 开启 3D 功能

通过启用 3D 功能并设置相关参数,使用户佩戴 3D 眼镜观赏到立体的画面。

## **适用产品**

MX40 Pro

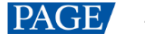

### **注意事项**

- 3D 功能和低延迟、插帧功能不能同时开启。
- 仅主图层支持 3D 效果。

#### **相关说明**

使用 3D 功能时,仅配合固定眼镜使用,眼镜请联系诺瓦技术支持。

## **操作步骤**

选择"屏幕调节",然后选择"输出"页签, 将"3D"开关设置为 ●状态, 并设置相关参数。

图9-11 3D

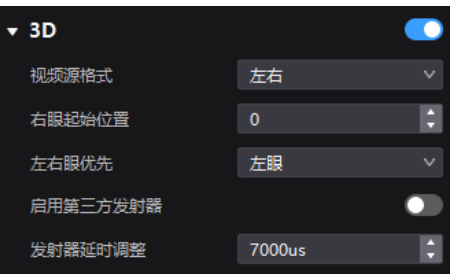

- "视频源格式":3D 视频源的格式。按实际情况选择左右格式、上下格式或前后(帧连续)格式。
- "右眼起始位置":右眼画面的起始位置。视频源为左右格式或上下格式,并且提供左右眼画面时,可以设置此参数。
- "左右眼优先":设置先发送右眼画面或左眼画面。佩戴 3D 眼镜观看显示屏, 如果画面异常, 则需要将参数值设置为 另一个;如果画面正常,则无需设置。
- "启用第三方发射器": 使用第三方 3D 信号发射器时, 将开关设置为 ●状态。
- "发射器延时调整":3D 信号发射器发送同步信号给 3D 眼镜的延迟时间,可以使 3D 眼镜左右眼画面与显示屏左右眼 画面切换同步。此参数对诺瓦和第三方的 3D 信号发射器都有效。

#### 9.2.7 查看带载

查看设备各网口带载的使用情况。

## **适用产品**

MX40 Pro、MX30、MX20、KU20、CX80 Pro、CX40 Pro

#### **操作步骤**

选择"屏幕调节",然后选择"输出"页签,单击设备信息处的 有看设备带载的使用情况。

## 图9-12 带载

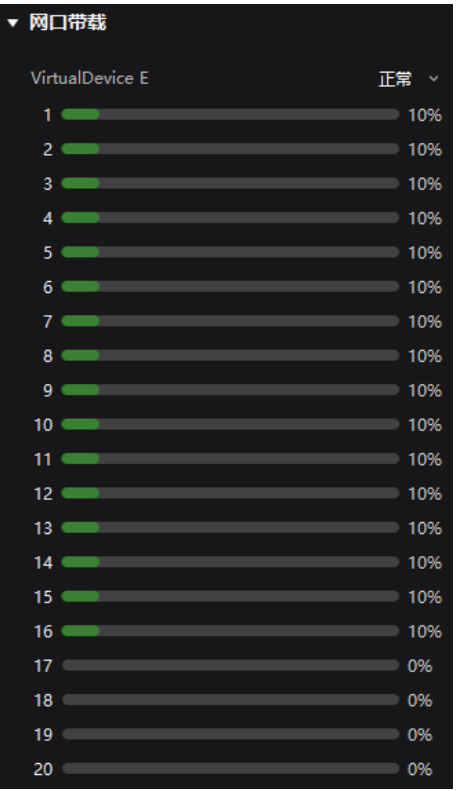

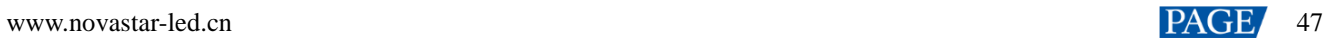

# **10 屏体监测**

# 10.1 查看设备状态

查看控制器相关信息及工作状态,包括综合健康、接收卡温度、箱体电压及累计误码。

# **适用产品**

MX40 Pro、MX30、MX20、KU20、CX80 Pro、CX40 Pro

### **操作步骤**

选择"监测 > 状态", 单击左侧的功能图标, 查看相应的信息。

#### 图10-1 状态

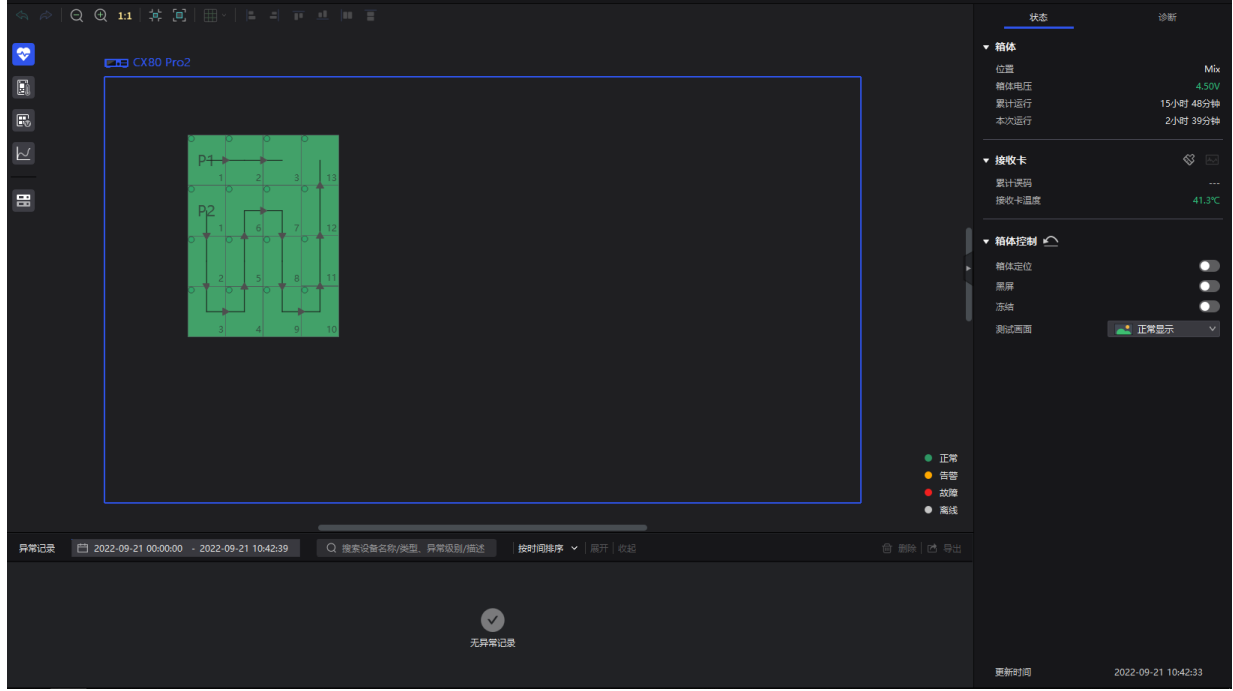

### **自**说明

以下功能图标,选择前 4 个时:

- 拓扑图不同颜色表示不同的含义,可在右下方查看相关说明。
- 在"箱体控制"区域可将箱体画面设置为黑屏、冻结和测试画面。
- → 综合健康。
- l<mark>ell</mark> : 接收卡温度。在属性区可查看具体的温度值。
- :箱体电压。在属性区可查看具体的电压值。
- :<br>累计误码。在属性区可查看具体的累计误码,单击 <sup>633</sup> 将误码清零后重新开始累计,以及单击 <mark>不习</mark> 查看指定时 间段内的误码信息。

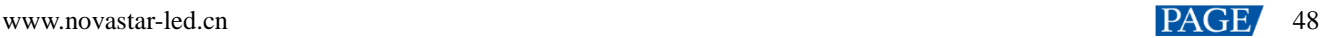

- <span id="page-52-0"></span>控制器。在拓扑区和属性区查看控制器的相关信息,如图 [10-2](#page-52-0) 所示。将属性区的"控制器定位"开关设置为 。<br>状态,可开启控制器定位功能。
	- 图10-2 控制器信息

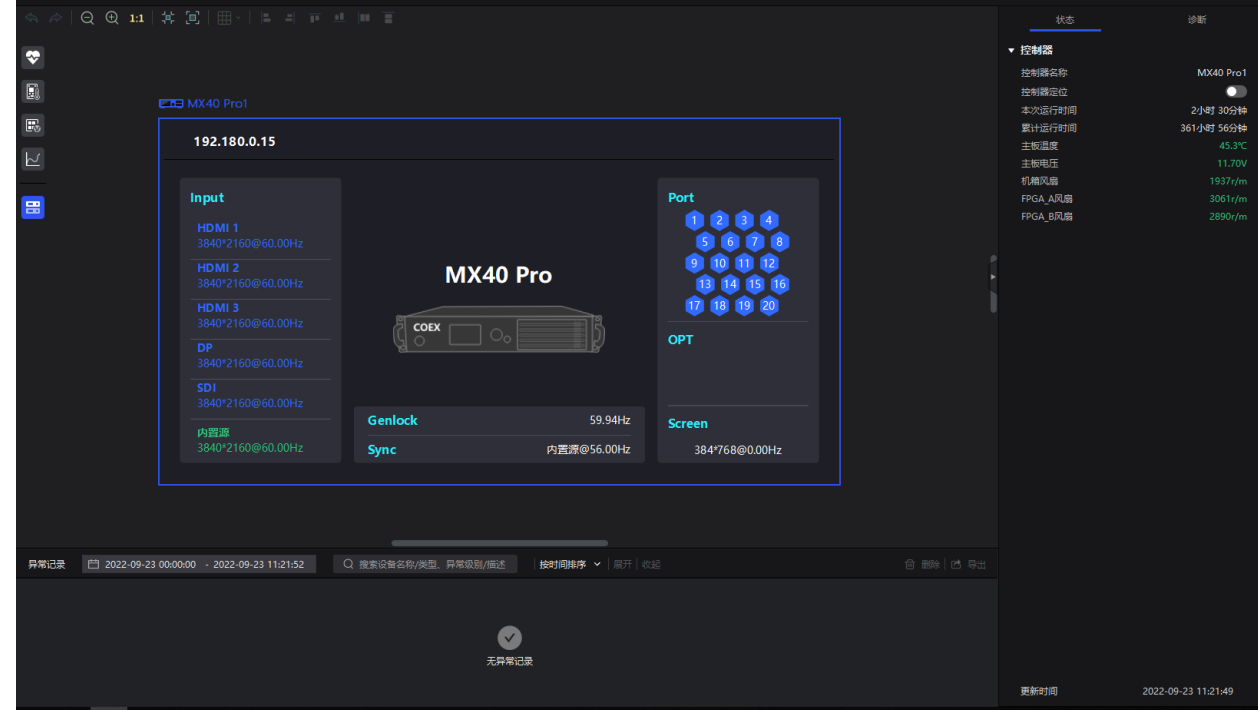

# 10.2 查看监测记录

查看系统异常记录。

## **适用产品**

MX40 Pro、MX30、MX20、KU20、CX80 Pro、CX40 Pro

## **操作步骤**

选择"监测 > 状态", 在界面下方根据所需执行相应的操作。

#### 图10-3 监测记录

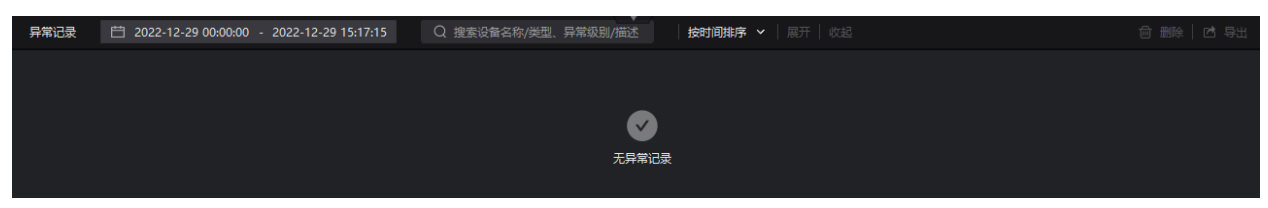

**搜索记录**

在搜索框输入关键字。

**查询记录**

单击时间控件,设置起始时间和结束时间。如果选择"此刻",监测记录会实时更新。

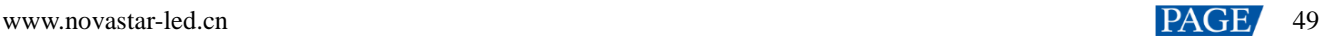

#### **设置记录显示方式**

从下拉项中选择"按时间排序"、"按设备分"、"按类型分"或"按级别分"。如果选择了后 3 种, 可展开或收起记 录。

**清空记录**

单击"删除",并单击"确定"。

**导出记录**

单击"导出",选择一个路径,设置文件名,并单击"保存"。

### 10.3 进行系统诊断

检测显示屏是否存在损坏的模组或灯点,并进行定位。

#### **适用产品**

MX40 Pro、MX30、MX20、KU20、CX80 Pro、CX40 Pro

#### **前提条件**

进行 LED 侦错前,需确认如下信息:

- 箱体驱动芯片需为 XM11202G。
- 接收卡固件程序支持 LED 侦错。
- 已在箱体配置工具中开启 LED 侦错。

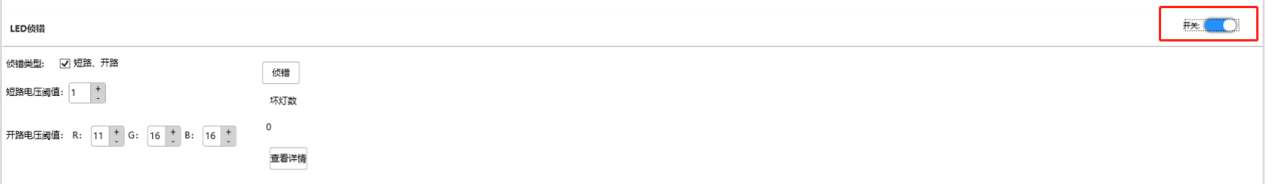

#### **注意事项**

仅在使用 CX80 Pro 控制服务器并配合 CA50E、CA50C、XA50 接收卡时,才可使用"箱体定位"、"模组定位"功能。

#### **操作步骤**

步骤 1 选择"监测 > 诊断"。

步骤 2 单击右侧的"LED 侦错", 进行系统诊断。LED 侦错的内容包括: 模组异常数和坏灯数。

- 在拓扑图上选中箱体时, 基于选中的箱体进行侦错。
- 不选中, 则默认对所有箱体进行侦错。

图10-4 诊断

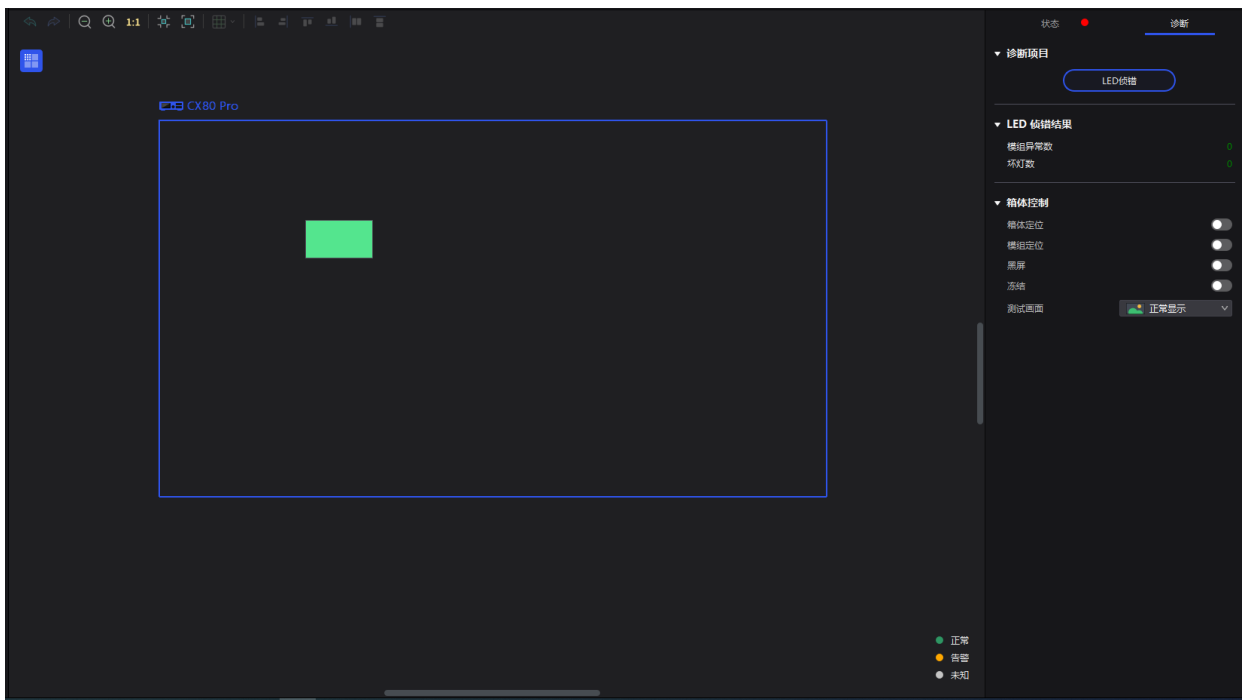

诊断完成后, 异常模组将会在拓扑图中显示为黄色并标注坏灯数目, 如图 [10-5](#page-54-0)。

<span id="page-54-0"></span>图10-5 诊断结果显示

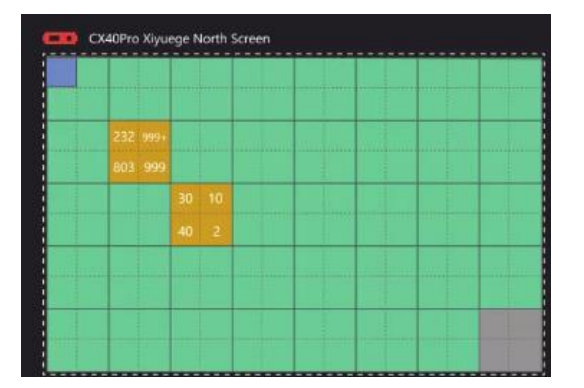

步骤 3 在拓扑图上单击异常模组,并在"箱体控制"区域开启"箱体定位"或"模组定位"功能,可快速定位坏灯、异常灯 所在的箱体/模组。

# **11 预设方案管理**

# 11.1 保存预设方案

完成显示效果调节后,将"输入源"、"屏体拓扑"、"处理"和"屏幕调节"界面的数据保存成预设方案,以便以后直 接应用这些数据。

## **适用产品**

MX40 Pro、MX30、MX20、KU20、CX80 Pro、CX40 Pro

### **相关说明**

设备的预设方案只能被该设备应用,组的预设方案可以被该组内所有设备应用。

### **操作步骤**

步骤 1 选择"预设"。

<span id="page-55-0"></span>步骤 2 在预设方案管理界面, 单击 || 进 | 进入如图 [11-1](#page-55-0) 所示的界面。

如需返回预设方案管理界面,可单击属性区空白处的任意位置。

图11-1 保存预设方案

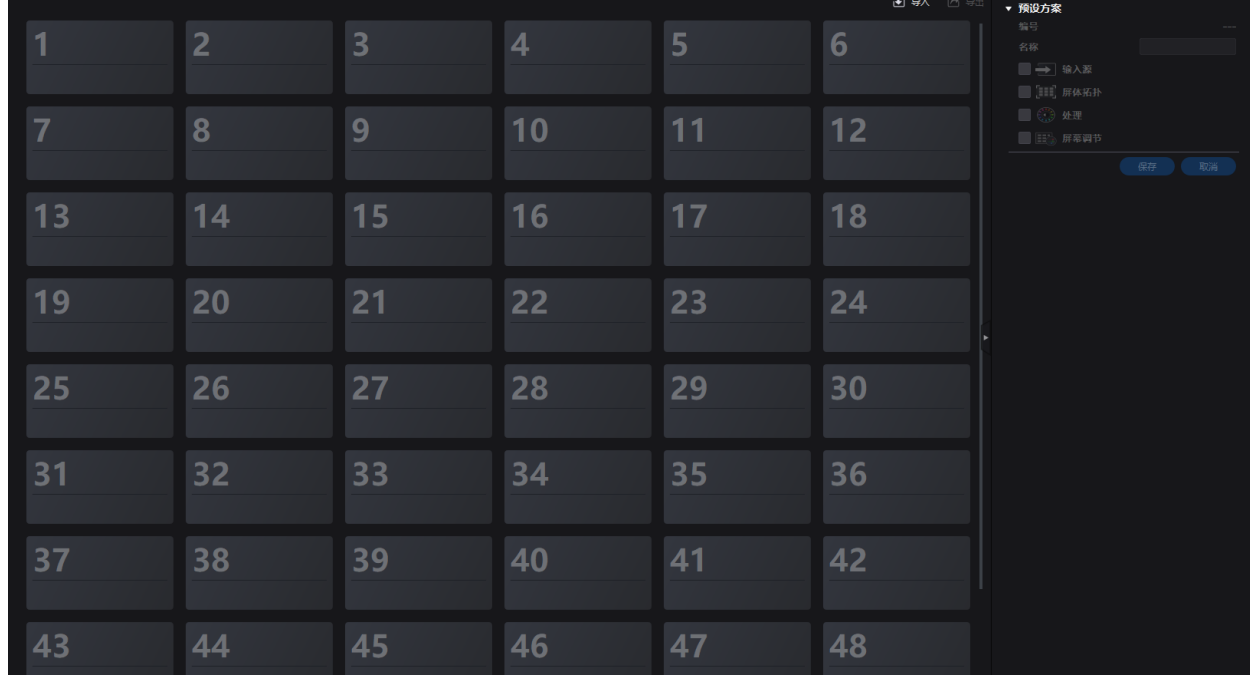

步骤 3 单击一个预设方案的图标,在属性区设置该预设方案的名称,并勾选需要保存的数据。

如果选中的预设方案不是空白的,则会覆盖原有的数据。

步骤 4 单击"保存"。

# 11.2 应用预设方案

应用已保存的预设方案,快速完成"输入源"、"屏体拓扑"、"处理"和"屏幕调节"界面的参数设置。

## **适用产品**

MX40 Pro、MX30、MX20、KU20、CX80 Pro、CX40 Pro

#### **相关说明**

设备的预设方案只能被该设备应用,组的预设方案可以被该组内所有设备应用。

## **操作步骤**

- 步骤 1 选择"预设"。
- 步骤 2 在预设方案管理界面,双击一个预设方案,并等待加载完成。

对于当前正在使用的方案,右上角会显示

图11-2 应用预设方案

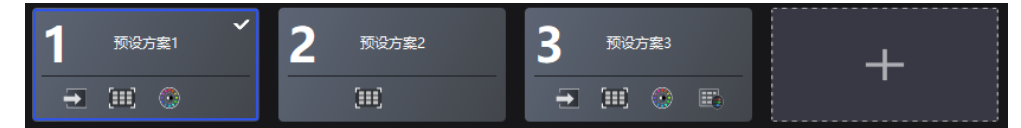

# 11.3 管理预设方案

选择"预设",根据所需执行以下相应的操作:

#### **修改预设方案**

选中一个预设方案,在属性区修改相关信息,并单击"保存"。

### **删除预设方案**

- 右键单击一个预设方案, 从弹出菜单中选择"删除"。
- 在预设方案管理界面, 选中一个预设方案后单击属性区的"删除"。

#### **清空预设方案**

右键单击一个预设方案, 从弹出菜单中选择"删除所有"。

## 11.4 导入和导出预设方案

选择"预设",根据所需执行以下相应的操作:

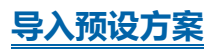

单击"导入",选择一个预设方案文件(.nprt)并单击"打开",在弹出对话框中勾选要导入的设备并单击"确定"。

#### 图11-3 导入预设方案

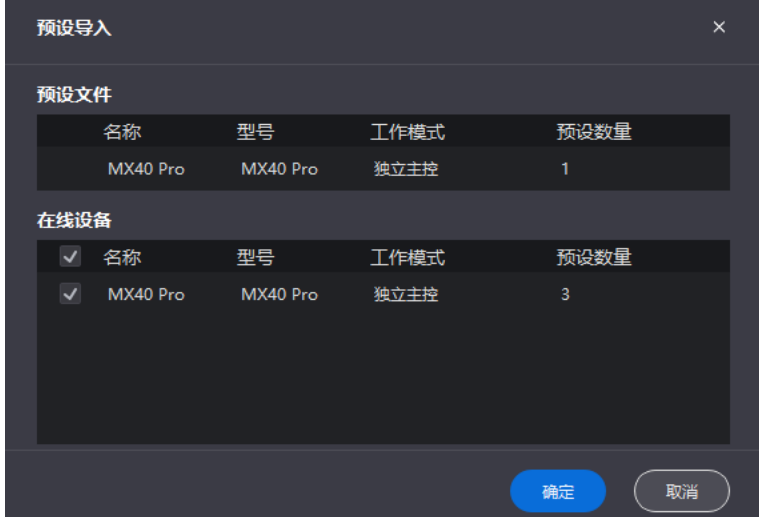

## **导出预设方案**

单击"导出",选择一个路径,设置文件名(.nprt),并单击"保存"。

# **12 校正系数管理**

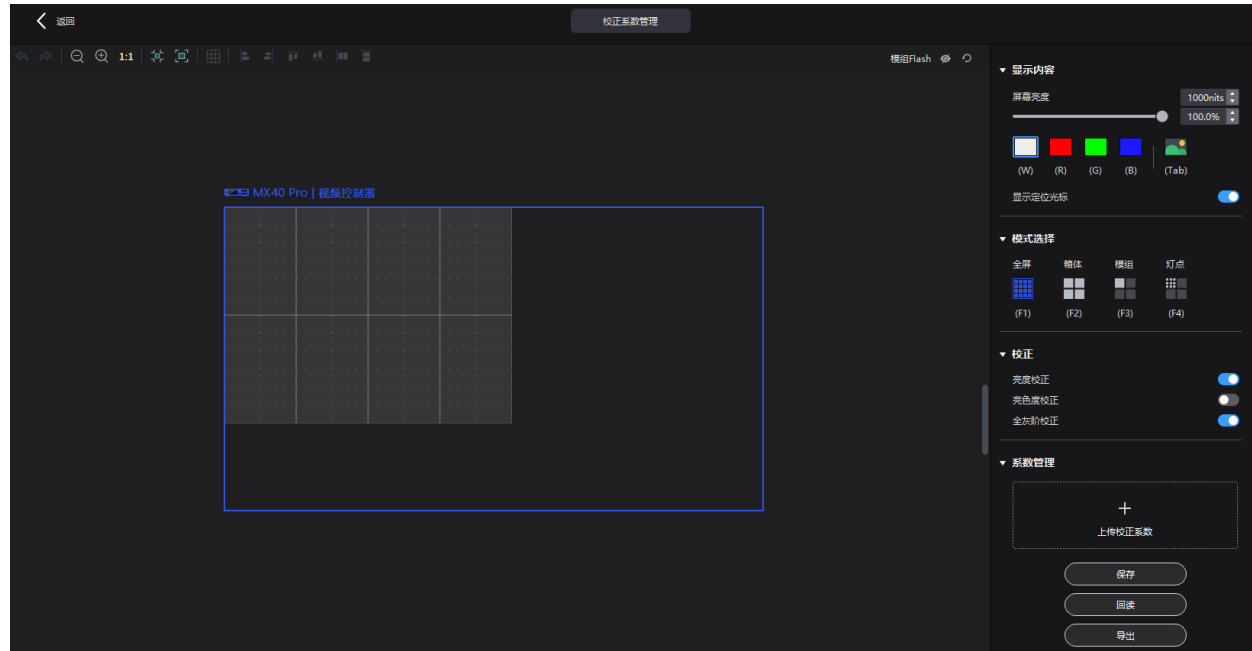

从菜单栏选择"工具 > 校正系数管理", 根据所需对校正系数进行上传、保存、调整、回读等操作。

# 12.1 上传校正系数

上传本地校正系数文件至当前显示屏或箱体/模组,并应用于上屏效果。

## **适用产品**

MX40 Pro、MX30、MX20、KU20

#### **前提条件**

- 全屏系数上传:
	- − 屏体已配置完成,箱体未经过旋转且箱体之间无空隙或重叠。
	- − 配屏必须为矩形屏,且配屏外切矩形的左上角必须在(0,0)点。
	- − 如要使用数据库文件,需提前准备,同时,配屏分辨率需和数据库分辨率一致。
- 箱体系数上传:

目标箱体内必须有箱体 ID。

#### **注意事项**

系数上传过程中,如果控制服务器/接收卡离线会导致上传失败。 系数上传失败时,校正系数不会自动固化,用户可根据实际需求手动固化。

#### **操作步骤**

步骤 1 从菜单栏选择"工具 > 校正系数管理"。

步骤 2 在"模式选择"区域,选择上传范围,可选"全屏"、"箱体"和"模组"。

图12-1 选择模式

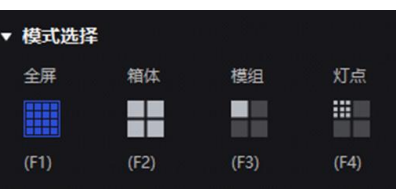

步骤 3 在"系数管理"区域,单击 + , 从本地选择待上传校正数据文件(.db)。

将会自动读取文件中包含的系数类型,可按需选择上传范围。

图12-2 上传校正系数

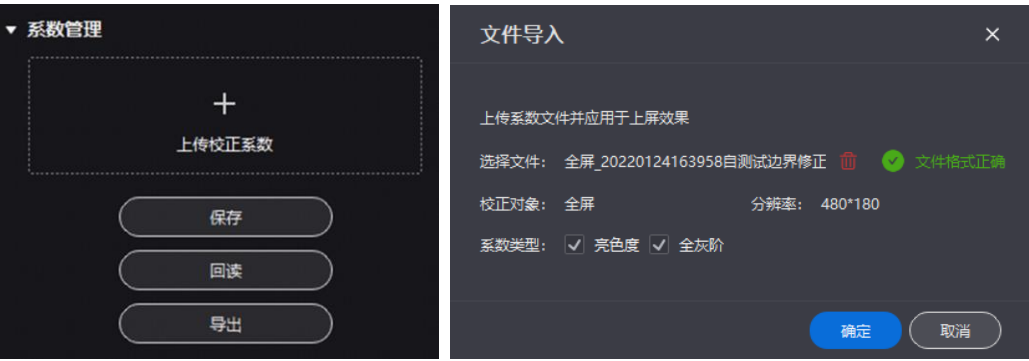

步骤 4 单击 "确定", 上传至接收卡。

### 12.2 编辑校正系数

## **适用产品**

MX40 Pro、MX30、MX20、KU20

# **前提条件**

- 已有校正系数。
- 已完成箱体配置,且箱体保持在线。

### **操作步骤**

- 步骤 1 从菜单栏选择"工具 > 校正系数管理"。
- 步骤 2 在"模式选择"区域,选择"灯点"。

#### 图12-3 选择模式

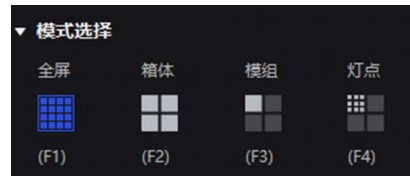

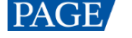

步骤 3 在拓扑图中单击选中箱体。

步骤 4 在弹出窗口中选定灯点, 在"系数管理"区域输入参数来调整 RGB 中红绿蓝三色分量的比例关系。

选定的灯点对应的校正系数将直接被覆盖为设定值。

图12-4 灯点校正系数

|                 |         |      |           |      |      |      |      |      |      |      | <b>RR</b> RG RB GR GG GB BR BG BB $\begin{bmatrix} 1 & v \end{bmatrix}$ $\oplus \oplus x$ |      |      |      |      |      |          |  |        |            |                    |  |
|-----------------|---------|------|-----------|------|------|------|------|------|------|------|-------------------------------------------------------------------------------------------|------|------|------|------|------|----------|--|--------|------------|--------------------|--|
| $\circ$         | 13      | 14   | 15        | 16   | 17   | 18   | 19   | 20   | 21   | 22   | 23                                                                                        | 24   | 25   | 26   | 27   | 28   | 29       |  | ▼ 校正   |            |                    |  |
|                 | 2047    | 2047 | 2047      | 2047 | 2047 | 2047 | 2047 | 2047 | 2047 | 2047 | 2047                                                                                      | 2047 | 2047 | 2047 | 2047 | 2047 | 2047     |  | 亮色度校正  |            |                    |  |
| $\overline{2}$  | 2047    | 2047 | 2047      | 2047 | 2047 | 2047 | 2047 | 2047 | 2047 | 2047 | 2047                                                                                      | 2047 | 2047 | 2047 | 2047 | 2047 | 2047     |  | 全灰阶校正  |            |                    |  |
| з.              | 2047    | 2047 | 2047      | 2047 | 2047 | 2047 | 2047 | 2047 | 2047 | 2047 | 2047                                                                                      | 2047 | 2047 | 2047 | 2047 | 2047 | 2047     |  |        |            |                    |  |
| 4               | 2047    | 2047 | 2047      | 2047 | 2047 | 2047 | 2047 | 2047 | 2047 | 2047 | 2047                                                                                      | 2047 | 2047 | 2047 | 2047 | 2047 | 2047     |  | ▼ 系数管理 |            |                    |  |
| 5.              | 2047    | 2047 | 2047      | 2047 | 2047 | 2047 | 2047 | 2047 | 2047 | 2047 | 2047                                                                                      | 2047 | 2047 | 2047 | 2047 | 2047 | 2047:    |  |        |            |                    |  |
| 6               | 2047    | 2047 | 2047      | 2047 | 2047 | 2047 | 2047 | 2047 | 2047 |      | 2047 2047 2047                                                                            |      | 2047 | 2047 | 2047 | 2047 | 2047     |  | RR 0   | $C$ GR 0   | $E$ BR 0           |  |
| $\overline{7}$  | 2047    | 2047 | 2047      | 2047 | 2047 | 2047 | 2047 | 2047 | 2047 | 2047 | 2047                                                                                      | 2047 | 2047 | 2047 | 2047 | 2047 | 2047:    |  | RG 0   | $C$ GG $0$ | $$BG$ 0            |  |
| 8               | 2047    | 2047 | 2047 2047 |      | 2047 | 2047 | 2047 | 2047 | 2047 | 2047 | 2047                                                                                      | 2047 | 2047 | 2047 | 2047 | 2047 | 2047:    |  | RB 0   | $C$ GB 0   | $\frac{1}{2}$ BB 0 |  |
| 9               | 2047    | 2047 | 2047      | 2047 | 2047 | 2047 | 2047 | 2047 | 2047 | 2047 | 2047                                                                                      | 2047 | 2047 | 2047 | 2047 | 2047 | 2047     |  |        |            |                    |  |
| 10              | 2047    | 2047 | 2047      | 2047 | 2047 | 2047 | 2047 | 2047 | 2047 |      | 2047 2047 2047 2047                                                                       |      |      | 2047 | 2047 | 2047 | 2047     |  |        | 保存         |                    |  |
| 11              | 2047    | 2047 | 2047      | 2047 | 2047 | 2047 | 2047 | 2047 | 2047 | 2047 | 2047                                                                                      | 2047 | 2047 | 2047 | 2047 | 2047 | 2047     |  |        | 回读         |                    |  |
| 12 <sup>2</sup> | 2047    | 2047 | 2047      | 2047 | 2047 | 2047 | 2047 | 2047 | 2047 | 2047 | 2047                                                                                      | 2047 | 2047 | 2047 | 2047 | 2047 | 2047:    |  |        |            |                    |  |
| 13              | 2047    | 2047 | 2047      | 2047 | 2047 | 2047 | 2047 | 2047 | 2047 | 2047 | 2047                                                                                      | 2047 | 2047 | 2047 | 2047 | 2047 | 2047:    |  |        | 导出         |                    |  |
| 14              | 2047    | 2047 | 2047      | 2047 | 2047 | 2047 | 2047 | 2047 | 2047 | 2047 | 2047                                                                                      | 2047 | 2047 | 2047 | 2047 | 2047 | 2047:    |  |        |            |                    |  |
|                 | 15 2047 |      | 2047 2047 | 2047 | 2047 | 2047 | 2047 | 2047 | 2047 |      | 2047 2047 2047                                                                            |      | 2047 | 2047 | 2047 | 2047 | $2047$ 2 |  |        |            |                    |  |

表12-1 参数关系对照表及范围

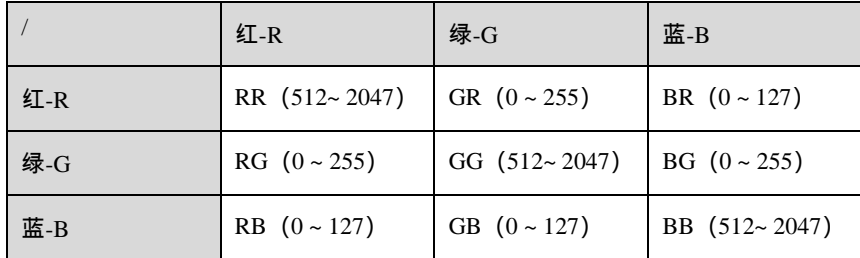

表12-2 图标说明表

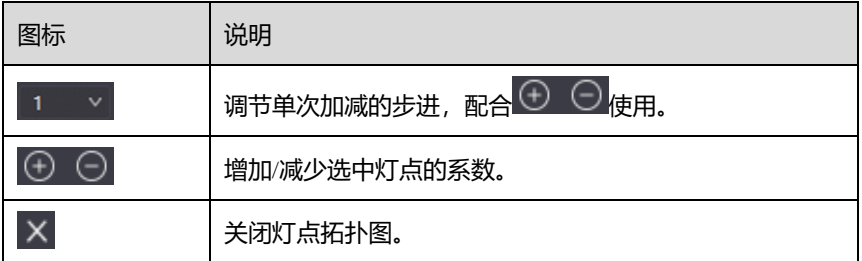

# 12.3 查看校正效果

**适用产品**

MX40 Pro、MX30、MX20、KU20

## **相关说明**

若显示屏进行了亮度标定,支持按照 nits 值调节屏幕亮度,如无则只可按照百分比进行调节。

## **设置显示内容**

在"显示内容"区域,可对屏体亮度进行调节,清楚的看到每一级灰阶的实际校正效果变化。并且可以切换颜色查看 单色和画面的均匀性表现。

图12-5 显示内容

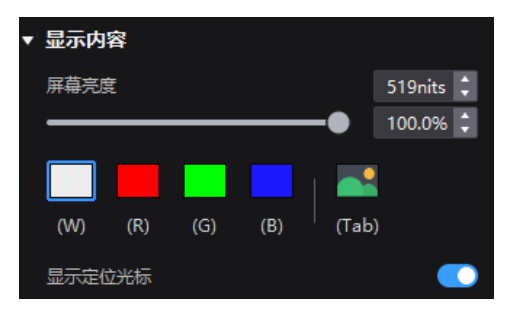

- "屏幕亮度":调节屏幕亮度。
- 打屏设置: 设置显示的画面。如需显示当前输入源的画面, 请单击 ◆ 并按住不放。
- "显示定位光标":开关为 ●状态时,屏体选中的位置将会对应显示蓝色边框,可以快速帮助用户定位到当前操作的 箱体/模组/灯点范围。

#### **开启/关闭校正效果**

在"校正"区域,可开启/关闭校正开关,在 LED 显示屏上查看校正前后的显示效果。

校正开关包括"亮度校正"、"亮色度校正"、"全灰阶校正"和"低灰校正",实际显示的开关以屏上现有的系数类型为 准。

图12-6 校正开关

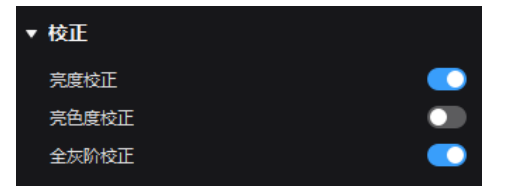

"亮度校正"和"亮色度校正"开关互斥,无法同时开启。

## 12.4 保存/回读校正系数

## **适用产品**

MX40 Pro、MX30、MX20、KU20

#### **注意事项**

系数保存/回读过程中,如果接收卡离线会导致保存/回读失败。

#### **保存校正系数**

将当前显示屏或箱体/模组的校正系数保存至接收卡,避免断电重连后丢失校正效果。

步骤 1 从菜单栏选择"工具 > 校正系数管理"。

步骤 2 在"模式选择"区域,选择保存范围,根据需求选择"全屏"、"箱体"、"模组"或"灯点"。

图12-7 选择模式

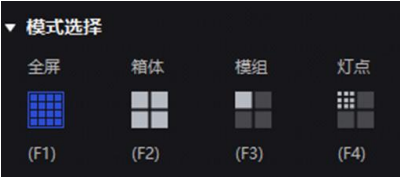

步骤 3 在 "系数管理"区域,单击 "保存", 将当前上屏的效果系数保存至接收卡。 将会自动读取屏上现有的系数类型,可按需选择保存范围。

图12-8 保存校正系数

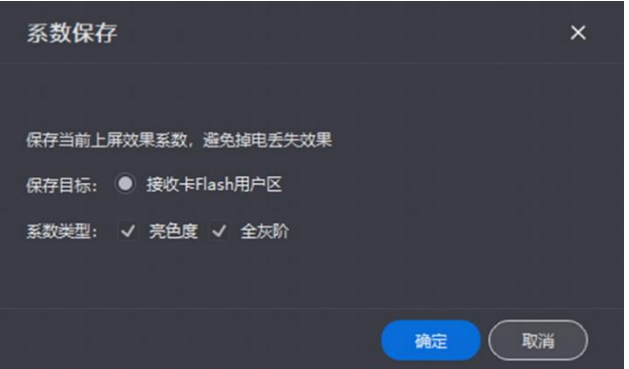

步骤 4 单击"确定"。

#### **回读校正系数**

回读已保存至接收卡的校正系数,并应用于当前屏体。

步骤 1 从菜单栏选择"工具 > 校正系数管理"。

步骤 2 在"模式选择"区域,选择回读范围,根据需求选择"全屏"、"箱体"、"模组"或"灯点"。

图12-9 选择模式

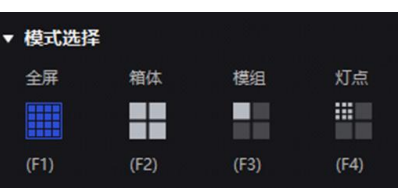

步骤 3 在"系数管理"区域,单击"回读",回读已保存系数并应用于上屏效果。

将会自动读取接收卡中保存的系数类型,可按需选择回读范围。

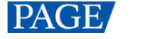

#### 图12-10 回读校正系数

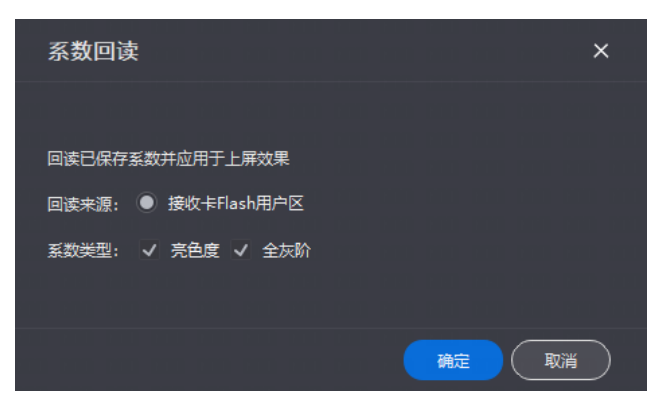

步骤 4 单击"确定"。

#### **查看模组 Flash 状态**

当现场出现更换模组的情况, 或者主动从模组 Flash 回读校正系数时, 可直观查看模组 Flash 的状态。

步骤 1 从菜单栏选择"工具 > 校正系数管理"。

步骤 2 在画布区,单击 显示模组 Flash 状态,再次单击 可隐藏模组 Flash 状态。单击 刷新模组 Flash 状态。

- $\bullet$   $\bullet$  : 模组 Flash 状态异常。
- ■: 模组 Flash 状态正常。

#### 图12-11 查看模组 Flash 状态

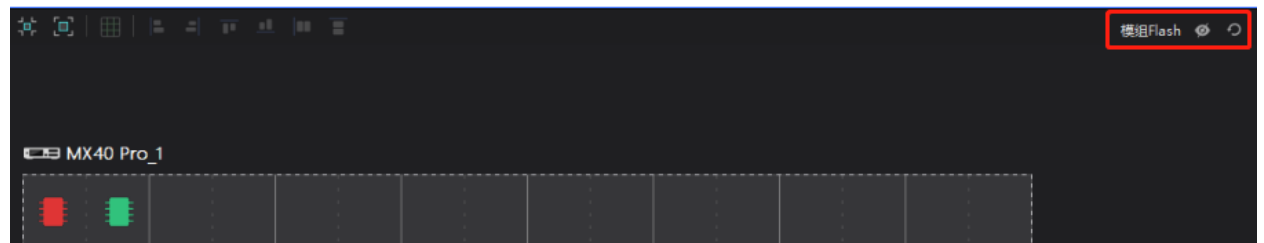

#### 12.5 导出校正系数

将当前显示屏或箱体/模组的校正系数导出至本地,当更换新的接收卡或遇到相同规格的屏体,可直接上传已导出的校 正系数。

#### **适用产品**

MX40 Pro、MX30、MX20、KU20

#### **前提条件**

- 全屏系数导出:
	- − 屏体已配置完成,箱体未经过旋转且箱体之间无空隙或重叠。
	- − 配屏必须为矩形屏,且配屏外切矩形的左上角必须在(0,0)点。
- 箱体系数导出:

目标箱体内必须有箱体 ID。

## **注意事项**

系数导出过程中,如果控制器/接收卡离线会导致失败。

### **操作步骤**

步骤 1 从菜单栏选择"工具 > 校正系数管理"。

步骤 2 在"模式选择"区域,选择导出范围,根据需求选择"全屏"、"箱体"、"模组"或"灯点"。

图12-12 选择模式

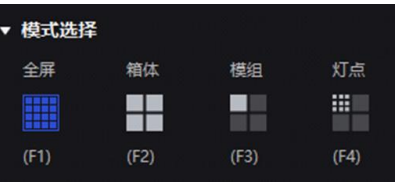

步骤 3 在 "系数管理"区域,单击"导出",将当前上屏的效果系数保存为文件(.db)。

将会自动读取屏上现有的系数类型,可按需选择导出范围。

图12-13 导出校正系数

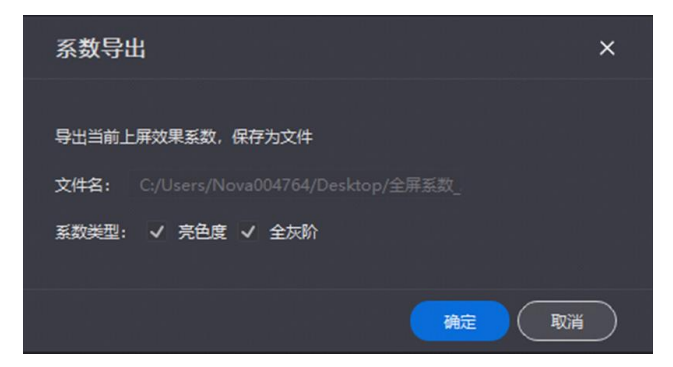

步骤 4 单击"确定"。

# **13 屏体维护**

# 13.1 维护控制器

从菜单栏选择"工具 > 维护", 根据所需执行相应的操作。

#### 图13-1 控制器维护

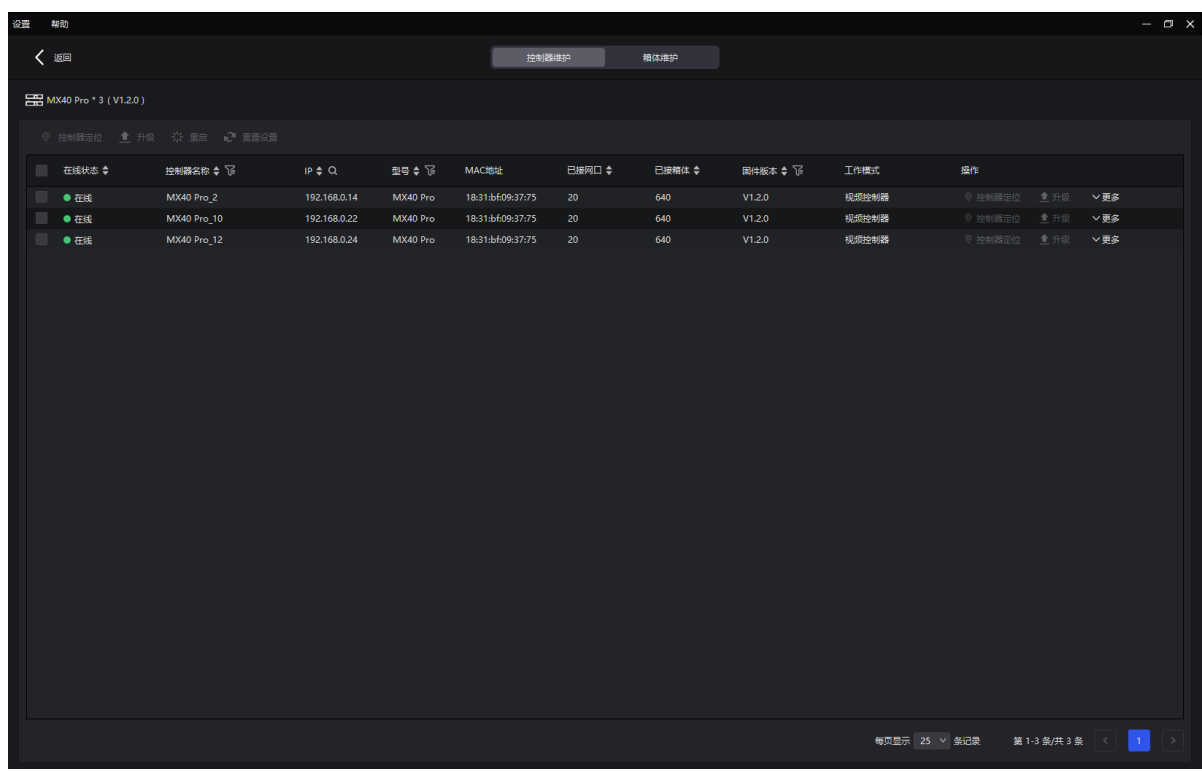

# **设备列表中的操作**

在设备列表中右键单击控制器,从弹出菜单中选择"控制器属性",打开"控制器属性"对话框。

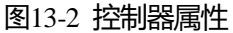

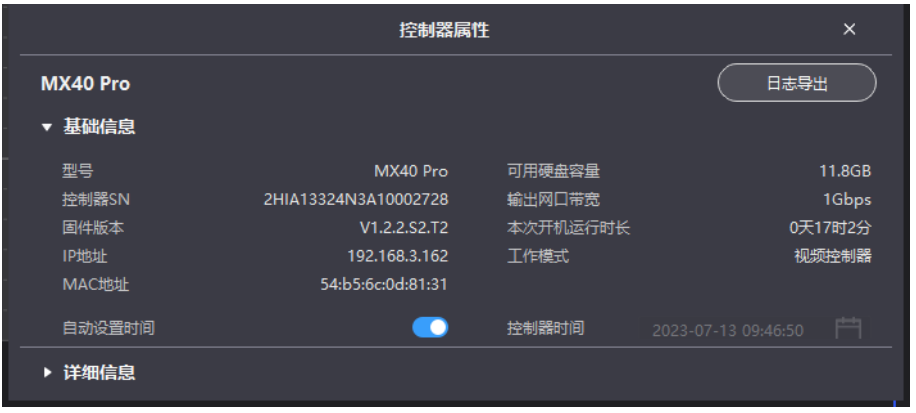

#### **查看基础信息**

查看控制器的型号、SN、固件版本、IP 地址、MAC 地址等信息。

**查看详细信息**

单击 展开面板, 查看控制器硬件和软件的详细信息。

**同步时间**  $\clubsuit$ 

> 将"自动设置时间"设置为 →状态, 此时"控制器时间"控件置灰, 不可手动选择。在 VMP 连接的情况下, 将 会自动同步本机时间到设备。

**修改时间**

当"自动设置时间与时区"为 对 状态时,单击"控制器时间"控件并对时间进行修改。

**导出日志**

单击"日志导出",选择保存路径,设置文件名,并单击"保存"。

在设备列表中右键单击控制器,还可以进行以下操作:

**重命名**

从弹出菜单中选择"重命名",修改控制器名称。

**开启 Mapping**

从弹出菜单中选择"Mapping",开启 Mapping 功能, 以便清晰获取接收卡的位置和走线方式。

#### **控制器维护页签中的操作**

在界面左侧的设备列表中,选中控制器或组。在"控制器维护"页签中,勾选控制器,然后执行操作。

**定位控制器**

在显示屏上标识控制器带载的区域,并且控制器液晶显示绿色,方便快速找到设备。

单击"控制器定位"。

#### **升级固件程序**

单击"升级",选择固件程序文件 (.img) 或压缩包 (.zip) 并单击"打开"。在弹出窗口中核对上传文件名和版本 号,单击"确认"即可进行升级。

升级过程中,控制器会自动重启,另外,请注意不要关闭 VMP 或切换到其他控制器,直到升级完成。

**Digite:** 

升级固件程序时,建议使用有线网络。

#### **重启控制器**

单击"重启",并单击"确认"。

**重置设置(谨慎操作)**

单击"重置设置",并单击"确认"。

## 13.2 维护箱体

#### **相关说明**

在进行格式刷操作时,支持将被复制箱体的配置参数保存至本地(.rpkg),方便后续使用。

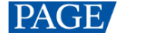

# **操作步骤**

从菜单栏选择"工具 > 维护",并选择"箱体维护"页签。在设备列表中选择控制器,并根据所需对箱体执行相应的 操作。

图13-3 箱体维护

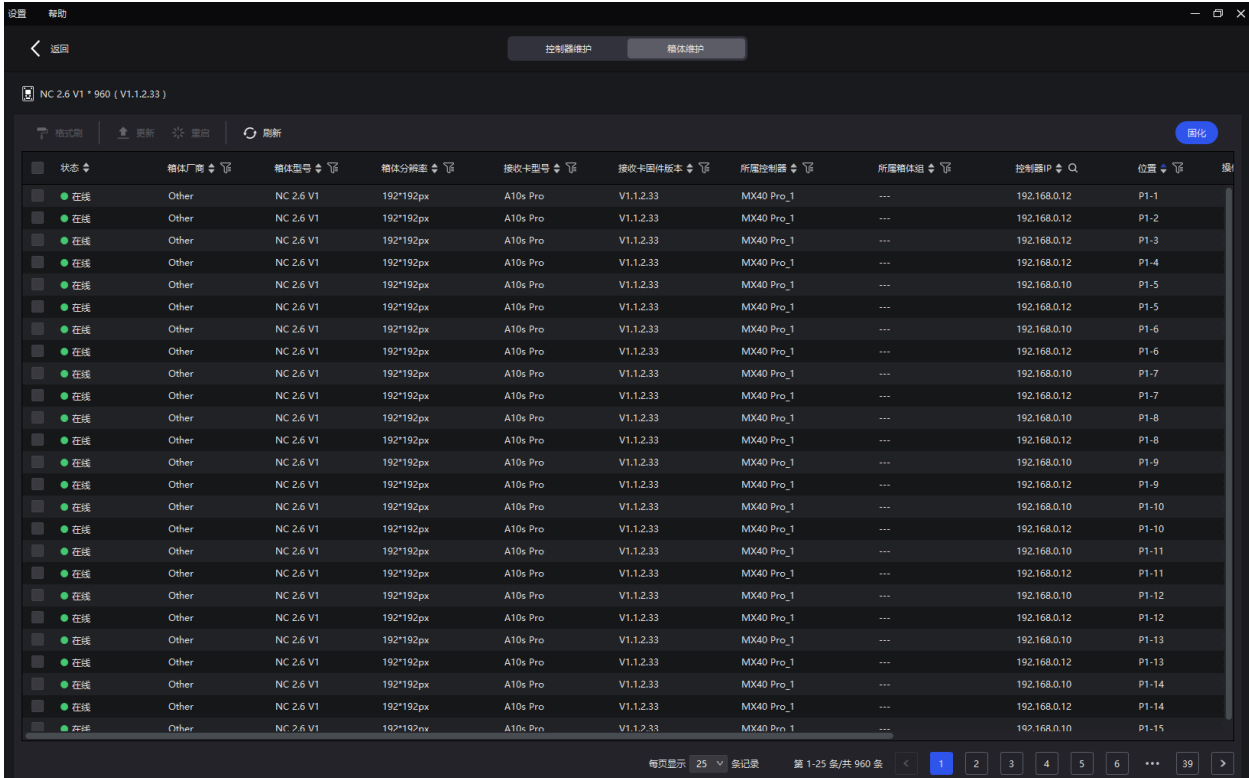

勾选箱体,然后执行操作。

#### **查看箱体信息**

查看箱体的状态、厂商、型号、固件版本、位置等信息。

**复制固件程序和配置文件**

单击"格式刷",然后勾选 1 个或多个箱体,使其他箱体与当前箱体具有相同的固件程序和配置文件。

#### **重启箱体**

单击"重启",并单击"确认"。

- **上传 NCP 文件、固件程序、配置文件、画质文件并更新箱体**
	- a. 在"箱体维护"界面,勾选一个或多个箱体,单击"更新",选择更新方式。

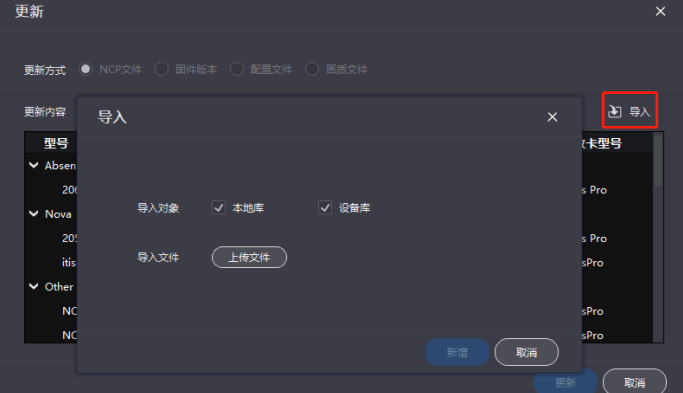

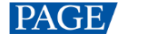

- b. 单击"导入"并上传文件。 选择"NCP 文件"时, 上传 (.ncp) 文件。 选择"固件版本"时,上传(.zip/.rar)文件。 选择"配置文件"时,上传(.rcfgx/.rpkg)文件。 选择"画质文件"时,上传(.nrf/.vglcx)文件。
- c. 选择一条箱体数据, 并单击"更新"。

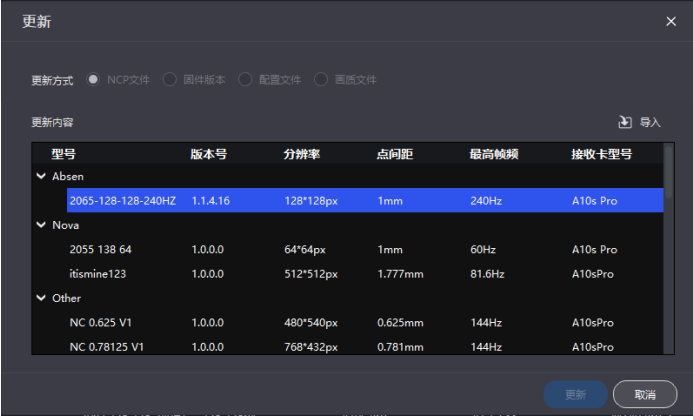

加载完成后,单击"固化"。对于 CX 系列产品,无需执行固化操作。

#### **自**说明:

建议使用有线网络进行更新升级操作。

#### **刷新信息**

单击"刷新"。

#### **定位箱体**

单击"操作"列的"箱体定位",以便从显示屏上快速定位箱体。

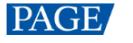

# **14 软件设置**

# 14.1 切换语言和温标

从菜单栏选择"设置 > 通用",选择软件界面显示的语言及温标,并单击"确认"。

图14-1 切换语言

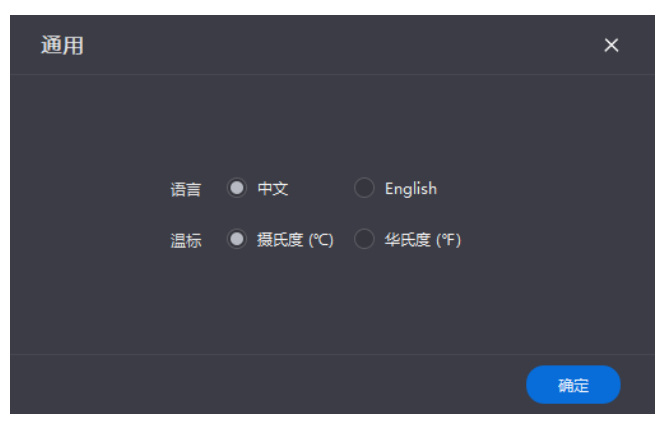

# <span id="page-69-0"></span>14.2 管理箱体库

从菜单栏选择"设置 > 箱体库", 单击"库管理"根据所需执行以下操作, 管理箱体库文件。

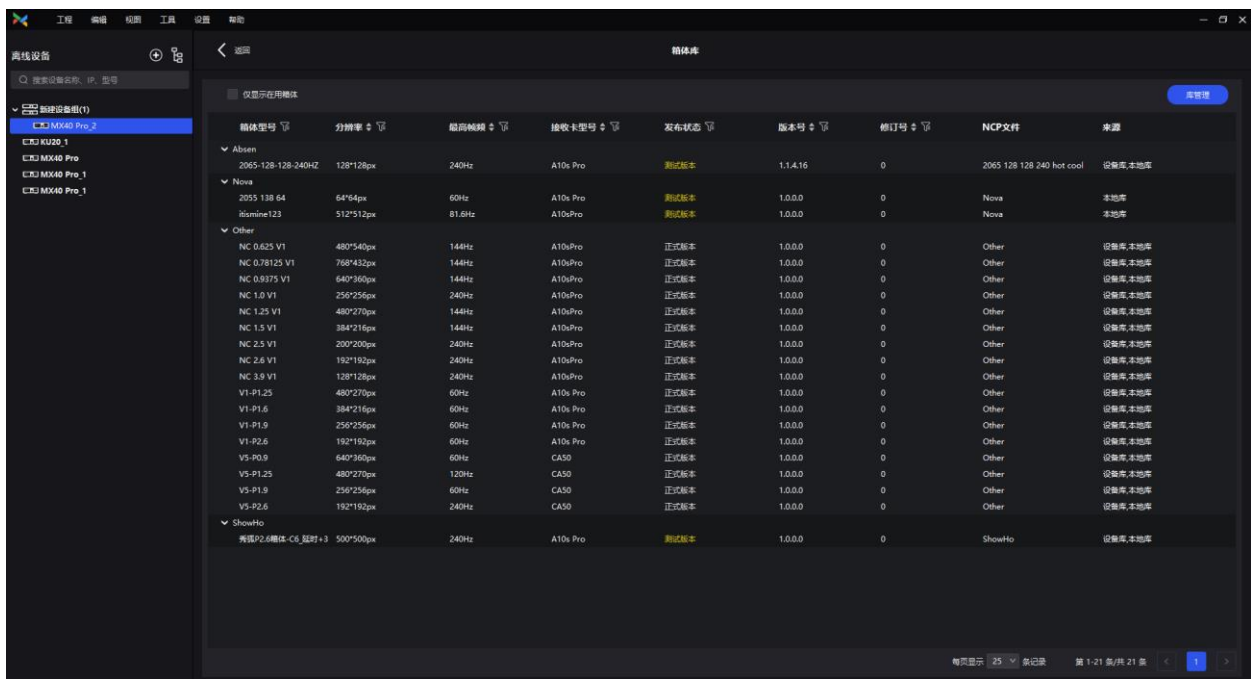

# **上传 NCP 文件**

步骤 1 单击"新增", 在弹出窗口中选择"上传文件"。

#### 图14-2 新增 NCP 文件

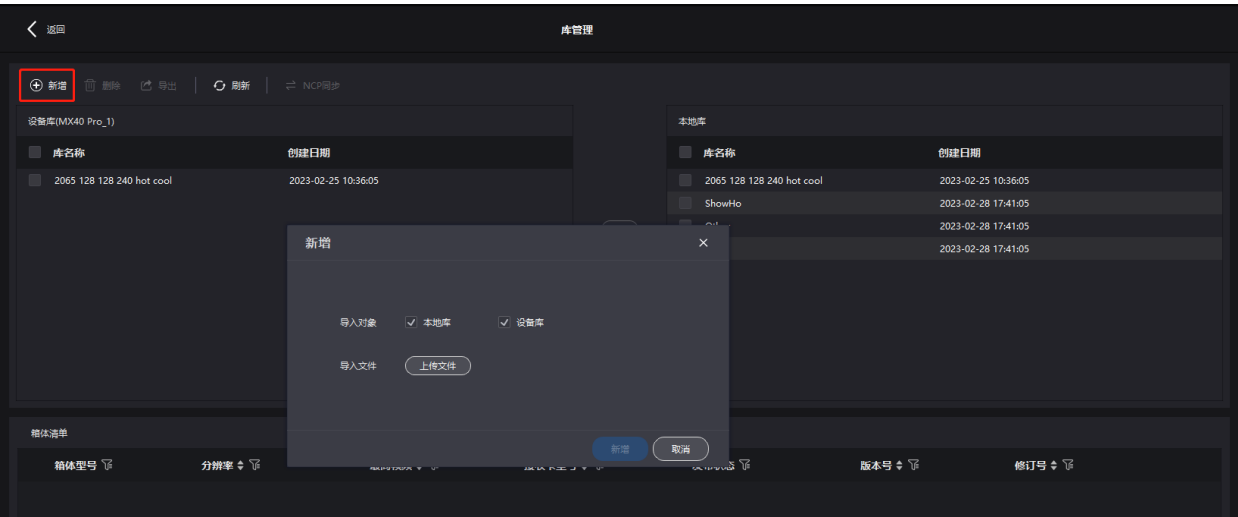

步骤 2 选择导入对象(可多选)。

- 勾选本地库时, 文件会存储在 VMP 软件安装目录下。
- 勾选设备库时, 文件会存储在控制器的内存空间中。 目前仅 MX40 Pro (V1.2.1 及以上版本) 支持设备库管理。
- 步骤 3 从本地选择需要导入的 (.ncp) 文件, 并单击"新增"。 选中文件后单击"删除",可删除已上传的文件。 单击"刷新",可刷新 NCP 列表。

### **导出 NCP 文件**

- 步骤 1 在箱体库中选择需要导出的文件 (可多选), 并单击"导出"。 批量导出多个文件时, 打包为(.zip) 压缩包进行导出。
- 步骤 2 选择一个本地保存目录, 并单击"保存"。

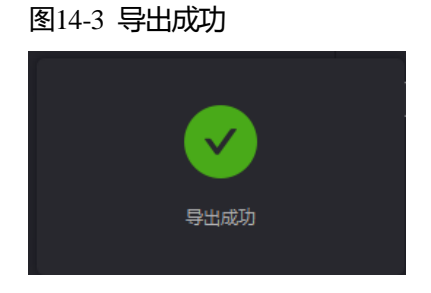

# **同步 NCP 文件**

● 设备和本地双向同步

在箱体库中选择需要同步的文件(可多选),并单击 目前仅 MX40 Pro(V1.2.1 及以上版本)支持此功能。

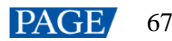

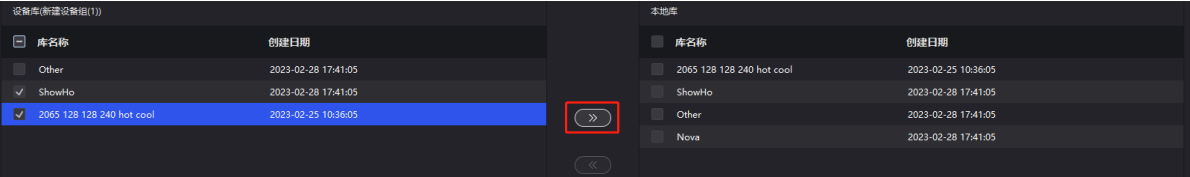

- 设备间同步
	- a. 在箱体库中选择需要同步的文件 (可多选), 并单击 "NCP 同步"。
	- b. 在弹出窗口中选择需要同步的设备(可多选)。
	- c. 单击"同步"。

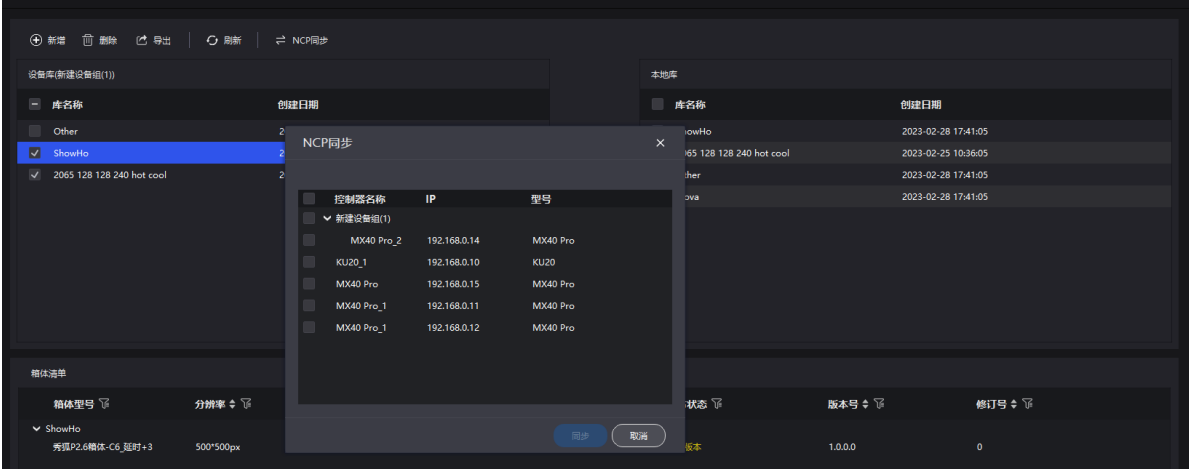

## **查看 NCP 文件信息**

选中 NCP 文件, 在"箱体清单"区域展示使用该 NCP 文件的所有箱体信息, 包括箱体型号、分辨率、最高帧频、接收 卡型号、发布状态、版本号、修订号等信息。

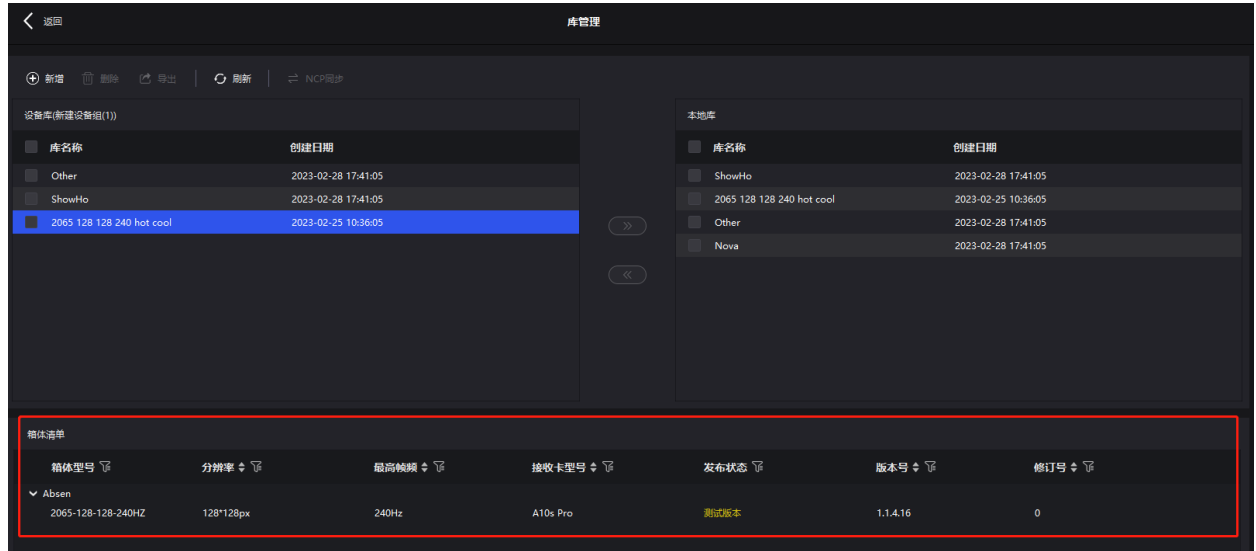

# 14.3 查看用户手册

从菜单栏选择"帮助 > 用户手册", 查看 VMP 软件的用户手册。

# 14.4 查看软件信息

从菜单栏选择"帮助 > 关于", 查看软件信息。
## 14.5 查看快捷键

从菜单栏选择"帮助 > 快捷键", 查看可查看软件在操作时的常用快捷键。

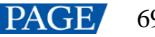

## 版权所有 ©2023 西安诺瓦星云科技股份有限公司。 保留一切权利。

非经本公司书面许可,任何单位和个人不得擅自摘抄、复制本文档内容的部分或全部,并不得以任何形式传播。

## 商标声明

NOVASTAR 是诺瓦星云的注册商标。

## 声明

欢迎您选用西安诺瓦星云科技股份有限公司的产品,如果本文档为您了解和使用产品带来帮助和便利,我们深感 欣慰。我们在编写文档时力求精确可靠,随时可能对内容进行修改或变更,恕不另行通知。如果您在使用中遇到 任何问题, 或者有好的建议, 请按照文档提供的联系方式联系我们。对您在使用中遇到的问题, 我们会尽力给予 支持, 对您提出的建议, 我们衷心感谢并会尽快评估采纳。

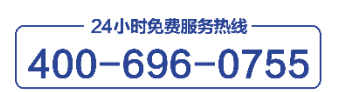

www.novastar-led.cn

西安总部

地址: 陕西省西安市高新区软件新城云水三路1699号

电话: 029-68216000

邮箱: support@novastar.tech

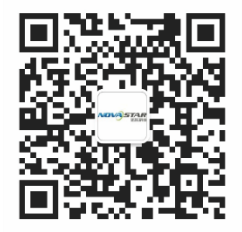

诺瓦科技官方微信号